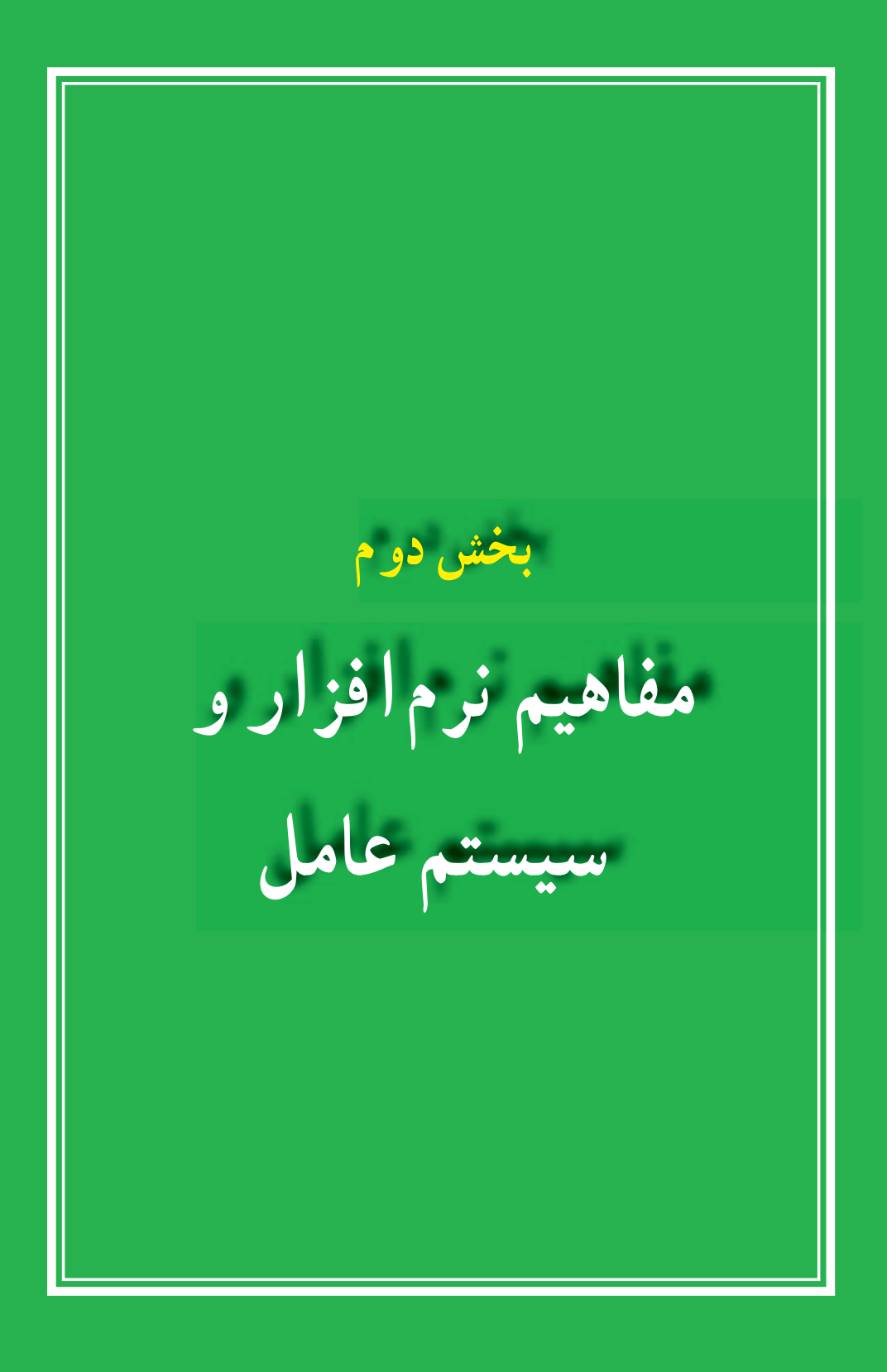

**فصل سوم** 

# **نرم افزار**

**هدف های رفتاری:** پس از آموزش این فصل، هنرجو می تواند: انواع نرم افزارها را بشناسد. نرم افزارهای سیستمی و کاربردی را توضیح دهد. سیستم عامل ها و انواع آن ها را توضیح دهد. وظایف سیستم عامل ها را بیان کند. رایانه را راه اندازی و سپس خاموش نماید. با میز کارویندوز، منوی Start، پنجره و کادرمحاورهایویندوز آشنا شود.

در فصل قبل در مورد سخت افزار، انواع آن، نکات ضروری و نحوه عملکرد آن ها بحث شد. در این فصل با نرم افزار، یعنی آنچه که از سخت افزار بهره برداری می نماید، آشنا می شوید. از آنجایی که رایانه یک ماشین چند منظوره بوده و دارای توانایی های متفاوتی می باشد، با تعویض نرم افزار، عملیاتی که رایانه انجام می دهد، تغییر می کند.

رایانه ها قادر به اجرای برنامه هایی هستند که به آن ها داده می شود. برنامه ها و یا نرم افزارها به وسیله متخصصانی بنام برنامه نویس تهیه می شوند. سپس نرم افزارهای تهیه شده از طریق دیسک و یا اینترنت توزیع شده و بقیه کاربران از آن ها استفاده می نمایند.

**1ــ٣ــ انواع نرم افزار** به طور کلی نرم افزارها را به دو دسته تقسیم می کنند: نرم افزارهای کاربردی نرم افزارهای سیستمی **1ــ1ــ٣ــ نرم افزار کاربردی)Software Application):** نرم افزارهایی هستند که برای انجام وظایف خاص، بر اساس نیاز کاربران، طراحی و تولید شده اند. از انواع نرم افزارهای کاربردی

می توان به موارد زیر اشاره کرد:

 برنامه های گرافیکی برای طراحی، رنگ آمیزی، ویرایش و ترکیب تصاویر، نظیر Adobe  Photoshop، Photo Corel.

 برنامه هایواژهپردازبرایایجاد فایل های متنی مانند نامه ها و گزارشها، نظیر Microsoft  .Wordpad.Word

 برنامه ارائه گرافیکی مطالب برای ارائه یک موضوع خاص به کمک اسالیدهای نمایشی، نظیر Powerpoint Microsoft.

برنامه های کاربردی سرگرم کننده برای سرگرمی کاربران نظیر انواع بازیهای رایانه ای.

**2ــ1ــ٣ــ نرم افزار سیستمی)software System):** نرم افزارهای سیستمی با سخت افزار رایانه )شامل واحدهای ورودی، خروجی، حافظه و پردازش مرکزی( ارتباط مستقیم دارند و ً عملیات مربوطه از طریق این نرم افزارها هدایت و کنترل می شوند. نرم افزارهای سیستمی معموال به عنوان رابط بین سخت افزار، نرم افزارهای کاربردی و کاربران، عمل می کنند. این نرم افزارها بوسیله برنامه نویسان حرفه ای و سازندگان رایانه ها طراحی و به بازار عرضه می شوند.سیستم عامل، مهم ترین نرم افزار سیستمی محسوب می شود. شکل 1ــ3 جایگاه نرم افزارها را در یک سیستم رایانه ای نشان می دهد.

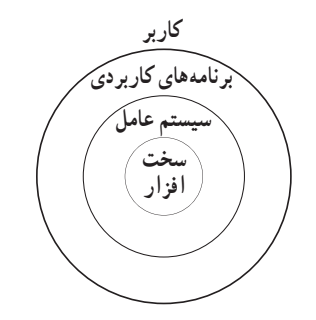

**شکل 1ــ٣ ــ جایگاه نرم افزارها در سیستم رایانه ای**

نرم افزارهای سیستمی به گروه های زیر تقسیم می شوند: سیستم عامل ها مترجم های زبان های برنامه نویسی برنامه های کمکی

### *سیستمعاملها*

سیستم عامل بدون شک یکی از مهمترین نرم افزارها در رایانه است و به عنوان نرم افزار رابط بین کاربر و سخت افزار با روشن شدن رایانه، فعال شده و پس از آغاز به کار، محیط را برای کار با نرم افزارهای کاربردی آماده می کند. هنگام خاموش کردن نیز سیستم عامل پس از بستن همه برنامه ها، به عنوان آخرین نرم افزار کار خود را به اتمام می رساند. سیستم عامل با سازماندهی، مدیریت و کنترل منابع سخت افزاری امکان استفاده بهینه از آن ها را فراهم می کند. اکثر رایانه ها برای کار به یک سیستم ً عامل نیاز دارند و معموال سیستم عامل اولین نرم افزاری است که در رایانه نصب می شود. وظایف اصلی هر سیستم عامل عبارتند از:

- مدیریت منابع
- ایجاد سهولت جهت کار با رایانه
	- اجرای برنامه های کاربردی

م*دیریت منابع:* منابع یک سیستم رایانه عبارتند از : واحد پردازنده مرکزی، حافظه اصلی، وسایل ورودی/خروجی، حافظه های جانبی، داده ها و دستورالعمل ها، که سیستم عامل وظیفه مدیریت آن ها را بر عهده دارد.

*ایجادسهولتجهتکاربارایانه:* سیستم عامل نقش یک رابط را برای ماشین و کاربر ایفا می کند.

رابط کاربر قسمتی از سیستم عامل است که توسط کاربر قابل کنترل بوده و به او اجازه می دهد از طریق آن با سیستم ارتباط برقرار کند. رابط کاربر تعیین کننده شیوه دریافت دستورات از کاربر است. رابط ها به دو شکل دستوری و گرافیکی می باشند.

ً رابط دستوری کاربر را ملزم می سازد که دستور مورد نظرش را مستقیما با کد یا کلمات تایپ نماید. اما کار با رابط گرافیکی ساده تر و جذاب تر از رابط دستوری می باشد. رابط گرافیکی به کاربر اجازه می دهد که با استفاده از اشکال گرافیکی، عملیاتی از قبیل اجرای برنامه ها، نمایش لیستی از فایل ها و غیره را انجام دهد.

*اجرایبرنامههایکاربردی:* برنامه های کاربردی بدون وجود سیستم عامل قابل اجرا نیستند. سیستم عامل، محیط مناسب برای اجرای برنامه های کاربردی را فراهم می کند. به عنوان مثال، در اجرای یک برنامه واژه پرداز، نیاز به سیستم عاملی داریم که داده ی ورودی را بگیرد، آن را روی دیسک ذخیره کرده و متن تایپ شده را چاپ نماید.

**2ــ٣ــ انواع سیستم عامل** با توجه به نوع کاربرد و نیازهای خاص اجرایی رایانه از سیستم عامل های متفاوتی استفاده می شود. سیستم عامل ویندوز به دلیل رابط کاربری ساده آن برای رایانههای شخصی متداول تر است.

از انواع سیستم عامل ویندوز می توان به ویندوز XP و ویستاو 7 اشاره نمود که از طرف شرکت مایکروسافت ارائه شده است.

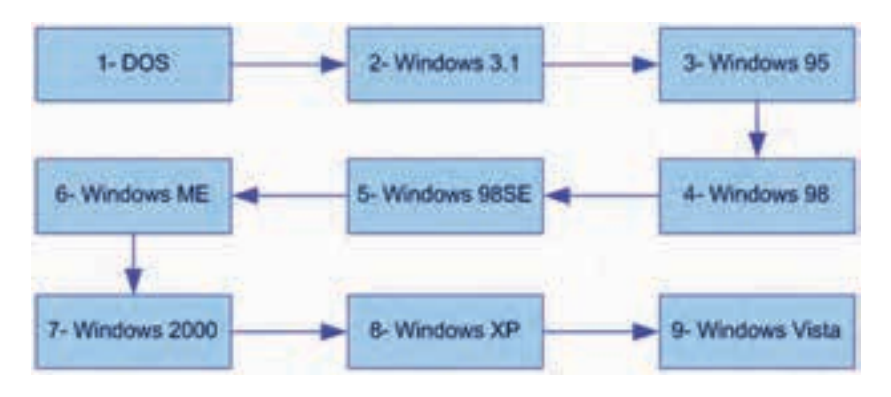

**شکل 2ــ٣ ــ سیر تکاملی سیستم عامل ویندوز**

 سیستم عامل مکینتاش برای انجام کارهای گرافیکی و سیستم عامل یونیکس یا لینوکس برای کاربردهای شبکه ای بیشتر مورد استفاده قرار می گیرند.

**پژوهش** در مورد انواع و ویژگی های سیستم عامل های متداول بررسی کرده و نتیجه را در کالس ارایه دهید.

از انواع نسخه های موجود ویندوز 7 می توان به : ultimate،professional ،home اشاره نمود.

**مطالعه آزاد ــ انواع سیستم عامل ها و ویژگی های آن ها**

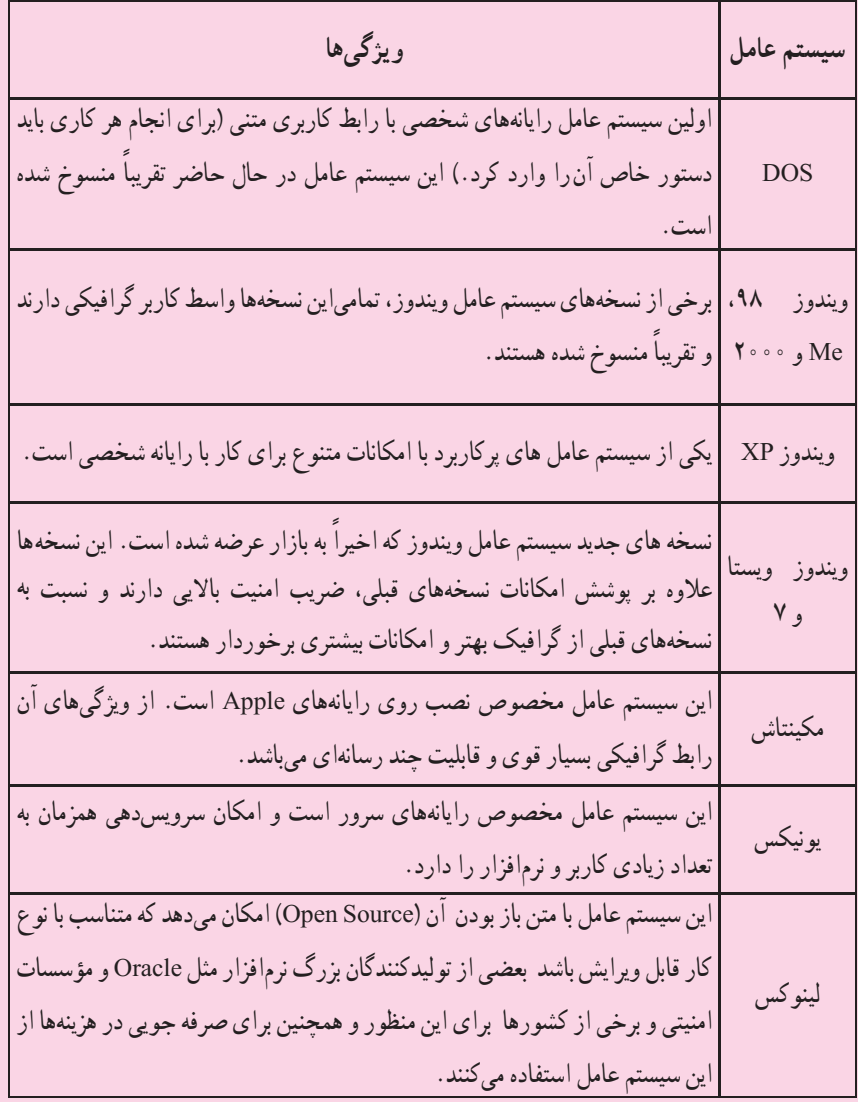

**نکته** عالمت + در بین نام کلیدها به مفهوم فشار دادن چند کلید با هم است. به عنوان مثال F + Alt به معنی نگه داشتن کلید Alt و سپس کلید F است.

## **٣ــ٣ــ راه اندازی رایانه**

 برای کار با ویندوز باید رایانه از نظر سخت افزاری آماده به کار بوده و عالوه بر این سیستم عامل روی آن نصب شده باشد. با این فرض مراحل راه اندازی و کار با رایانه ای که سیستم عامل ویندوز 7 روی آن نصب شده است، توضیح داده می شود.

ً معموال آماده شدن رایانه برای کار با توجه به سرعت دستگاه، ممکن است از چندین ثانیه تا چند دقیقه طول بکشد. در این مدت، سیستم اجزای سخت افزاری را بررسی و در صورت آماده بودن آن ها، کنترل در اختیار سیستم عامل قرار می گیرد. سیستم عامل درابتدااجزای سخت افزاری را شناسایی کرده و رایانه را برای اجرای فرامین کاربر آماده می کند. پس از راه اندازی سیستم و اجرای کامل ویندوز` ، تصویری مشابه شکل ۳ــ۳ روی نمایشگر مشاهده خواهد شد.

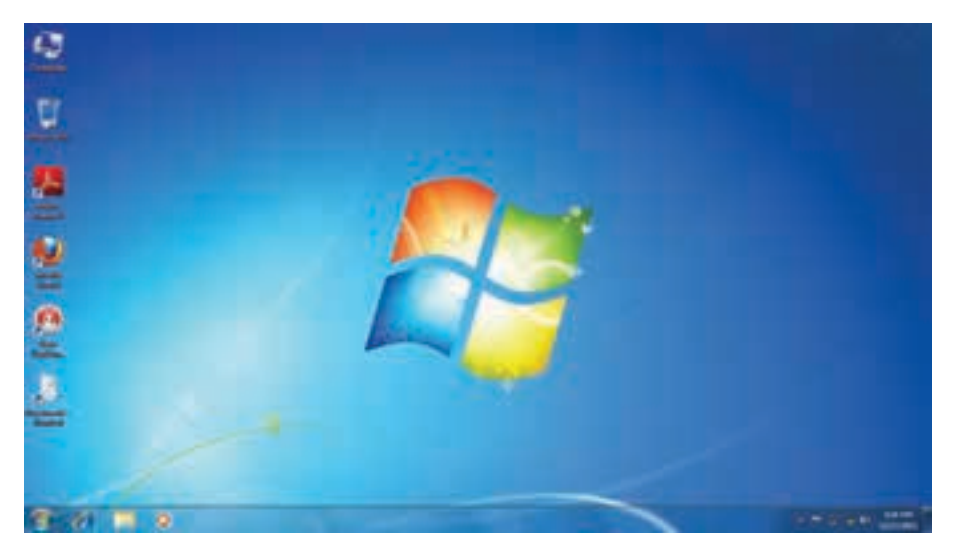

#### **شکل ٣ــ٣ ــ میز کار ویندوز7**

 1ــ در اینجا فرض شده است که رایانه شما مجهز به سیستم عامل ویندوز 7 است، هرچند که ممکن است چندین سیستم عامل روی رایانه نصب شده باشد ولی از این به بعد مراحل کار با این فرض ادامه داده می شود.

**4ــ٣ــ آشنایی با میز کار ویندوز**

پس از روشن شدن رایانه، ویندوز صفحهای همانند شکل3ــ3 را در نمایشگر نمایش می دهد. به این صفحه میزکار یا Desktop گفته میشود. روی میز کار چندین نشانه' وجود دارد که در ادامه در مورد آن ها توضیح داده خواهد شد.

در زمینه این صفحه یک عکس نشان داده می شود که می توانید عکس دلخواه خود را جایگزین آن کنید. در پایین این صفحه نوار باریکی به نام نوار وظیفه )Bar Task )قرار دارد و درسمت چپ نوار وظیفه، دکمه Start مشاهده می شود.

## **5 ــ٣ــ منوی Start**

کنید.

با کلیک روی دکمهی Start یا فشردن کلیدهای Esc + Ctrl یا کلید WinKeyدر صفحه کلید، منوی Start ظاهر می شود. با جابه جا شدن ماوسروی گزینه های این منو، رنگآن ها تغییر می کند.

در قسمت چپ برنامههای جانبی ویندوز نظیر Explorer Internet و mail ــ E و یک لیست از آخرین برنامههایی که مورد استفاده قرار داده شده و همچنین عبارت Programs All( که در نگارشهای قبلی ویندوزPrograms نامیده میشد(، مشاهده می گردد. بیشتر نرمافزارهای نصب شده در رایانه شما از این قسمت قابل دستیابی است.

با کلیک روی دکمه programs All می توانید برنامه های نصب شده روی سیستم را مشاهده

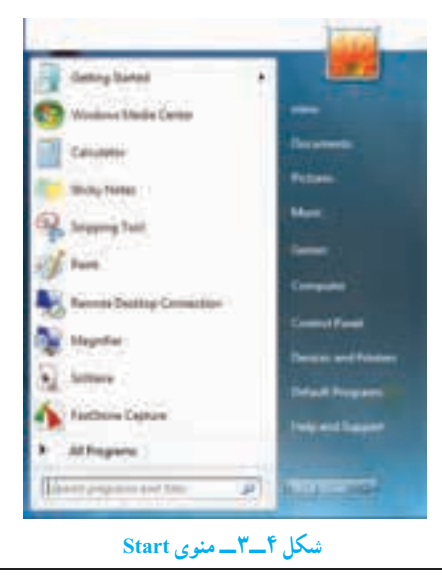

 $\mathcal{L}$  Icon

به وسیله ی منوی Start، می توان کارهایزیادیانجامداد.

**کنجکاوی** ماوس را به گوشه سمت راست نوار وظیفه، جایی که ساعت در آن نشان می دهد ببرید و چند لحظه ماوسرا بی حرکت نگه دارید.ویندوز چه چیزی را نشان می دهد؟

**6ــ٣ــ آشنایی با پنجره و کادر محاوره ای**

همه پنجره ها در ویندوز ،7 ساختاری مشابه داشته و البته نقش اساسی دارند. با اجرا شدن هر برنامه، در واقع پنجره ای در محیط ویندوز فعال می شود، در نتیجه ویندوز به معنی پنجره ها، نام مناسبی برای این سیستم عامل است.

برای باز کردن یکی از این پنجره ها روی نشانه Computer در میز کار دوبارکلیک کنید. در این حالت برنامه Computer اجرا شده و پنجره ای مانند شکل 5ــ3 باز می شود.

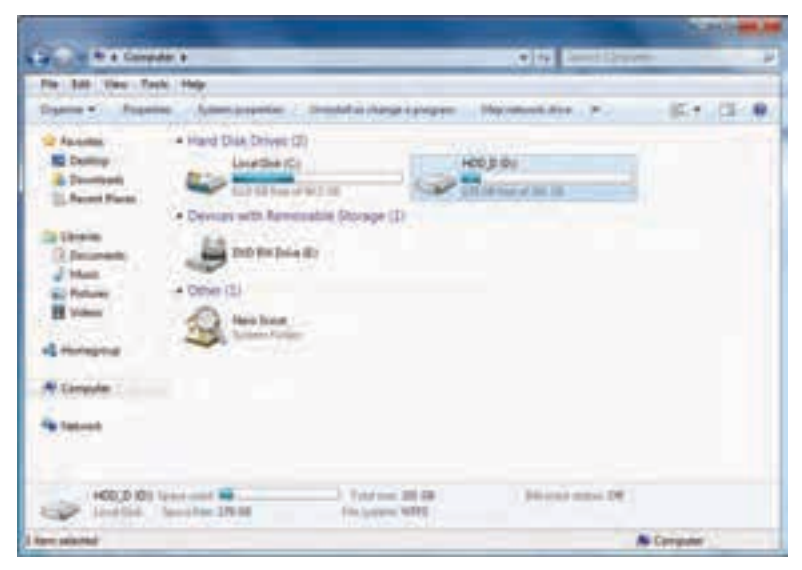

**شکل 5ــ٣ ــ پنجره Computer**

**1ــ6 ــ٣ــ اجزای اصلی پنجره:** اجزای اصلی پنجره در سیستم عامل ویندوز شامل موارد زیر است (ممکن است برخی اجزاء در حالت فعال قرار نداشته و در نتیجه مشاهده نشوند) : *قابپنجره)Frame):* محیط یا چارچوب پنجره است.

*نوارعنوان)Bar Title):* نواری در باالی صفحه که در برخی از آنها نام پنجره یا برنامه اجرا شده در آن نوشته شده است. می توانید به وسیله نوار عنوان پنجره مورد نظر را جابه جا کنید.

■ **دکمه بستن (X ):** انتخاب این دکمه سبب بسته شدن پنجره میشود.

*دکمهبیشینه) (:* با انتخاب این دکمه پنجره باز شده کل نمایشگر را می پوشاند. انتخاب مجدد آن سبب برگشت پنجره به حالت و اندازه اول می شود.

*دکمهکمینه) (:*این دکمه سبب می شود که پنجره از دید کاربر مخفی شود. در این حالت، نوار کوچکی که عنوان پنجره روی آن آمده است، روی نوار وظیفه )نوار پایین میز کار ( تشکیل می شودکه فشار دادن آن نوار سبب باز شدن مجدد پنجره در مکان اولیه می شود.

*نوارآدرس)Bar Address):*ایننوار که در پایین نوارعنوان قراردارد،آدرسهای محل جاری برنامه را نشان می دهد. از طریق این نوار می توان به قسمت های دیگر حافظه جانبی دسترسی پیدا نمود. در کنار آن نوار جستجو هم دیده می شود.

*نوار ابزار)Toolbar):* این نوار شامل دکمه ها و دستوراتی است که دسترسی به برنامه ها یا فرامین خاص را ساده تر می کند. این نوار در پایین نوار آدرس قرار دارد.

*نوارمنو)Bar Menu):* ً  این نوار که در برخی پنجره ها)معموال برنامه های کاربردی( در پایین نوار عنوان یا نوار آدرس قرار می گیرد، حاوی دستوراتی برای انجام عملیات های گوناگون

#### می باشد. ( Ele Luit Mew Favorites Look Meb)

**تمرین** 

پنجره Computer را باز کنید واعمال بستن، بیشینه کردن و کمینه کردن،را انجامدهید.

**:1** سیستم عامل ویندوز ،7 یک سیستم عامل چند **2ــ6 ــ٣ــ اجرای همزمان چند برنامه** برنامگی است. یعنی می توان چندین برنامه را همزمان اجرا کرد و در حافظه ی اصلی نگهداری نمود. برای مشاهده این قابلیت، 3 برنامه ی همزمان زیر را یکی پس از دیگری باز کنید:

- Computer از صفحه میز کار
- ماشین حساب با کلیک روی Calculator /Accessories /Programs All /Start
	- برنامه نقاش ویندوز با کلیک روی Paint / Accessories /Programs All /Start بنابراین، همانند شکل 6ــ،3 سه پنجره در محیط ویندوز قابل استفاده است.

**<sup>\</sup>**\_Multiprogramming

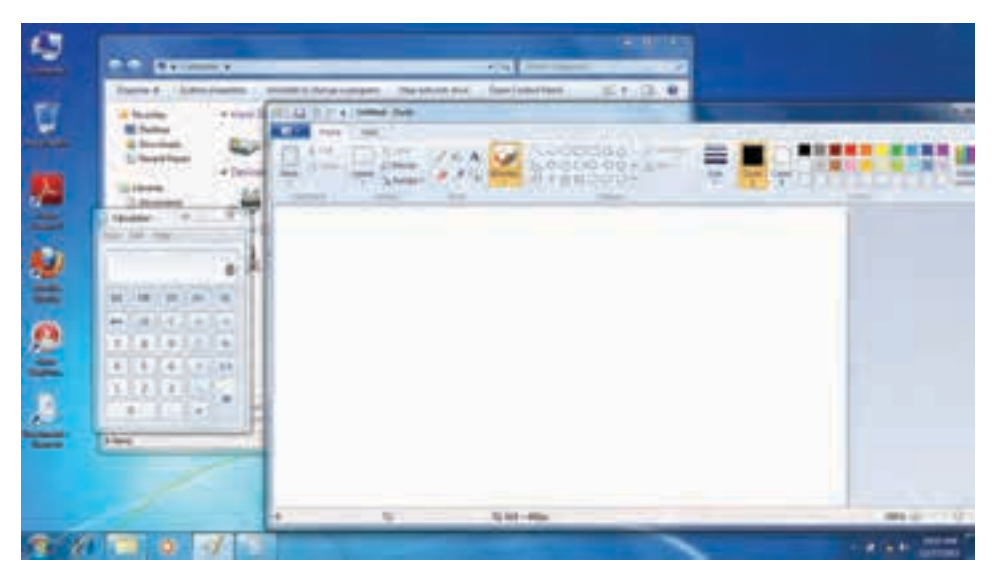

**شکل 6ــ٣ ــ اجرای همزمان چند برنامه**

همانطور که مشاهده کردید با باز کردن چند برنامه بصورت همزمان، پنجره هر برنامه جلوتر از پنجره های دیگر قرار می گیرد. جلوترین پنجره را **پنجره جاری یا پنجره فعال** می گویند که نشان دهنده فعال بودن برنامه مربوط می باشد.

<mark>تغییر مکان و تغییر *انداز*ه پنجره:</mark> قرار گرفتن پنجره ها ممکن است مانع از دیدن قسمتی از پنجره دیگری گردد که می خواهید با آن کار کنید. در این صورت الزم است یکی از پنجره ها را جابجا نموده یا تغییر اندازهدهید.برای تغییر اندازه پنجره با استفاده ازماوس، الزم است، اشاره گر ماوس را به قاب پنجره نزدیک کنید، با انجام این عمل، شکل اشاره گر ماوس به شکل یک فلش دوطرفه در می آید. با عمل کشیدن، پنجره به اندازه مورد نظر شما تغییر می کند.

برای تغییر مکان پنجره، با استفاده از ماوس می توان پنجره را از نوار عنوان کشیده و جابجا کرد.

**تمرین** برای نظم دادن به پنجره های باز شده در محیط ویندوز می توانید آن ها را به صورت آبشاری )Cascade)، کاشی وار عمودی )Vertical )و کاشی وار افقی )Horizontal )مرتب کنید. چگونه می توان این کار را انجام داد؟

**٣ــ6 ــ٣ــ کار با پنجره ها با استفاده از صفحه کلید:** تمامی کارهای گفته شده در مورد پنجره ها که تاکنون بوسیله ماوس انجام شده است با استفاده از صفحه کلید نیز قابل انجام است. در جدول 1ــ3 روش انجام این موارد بیان شده است.

> **جدول ٣ــ1**  $\overline{a}$

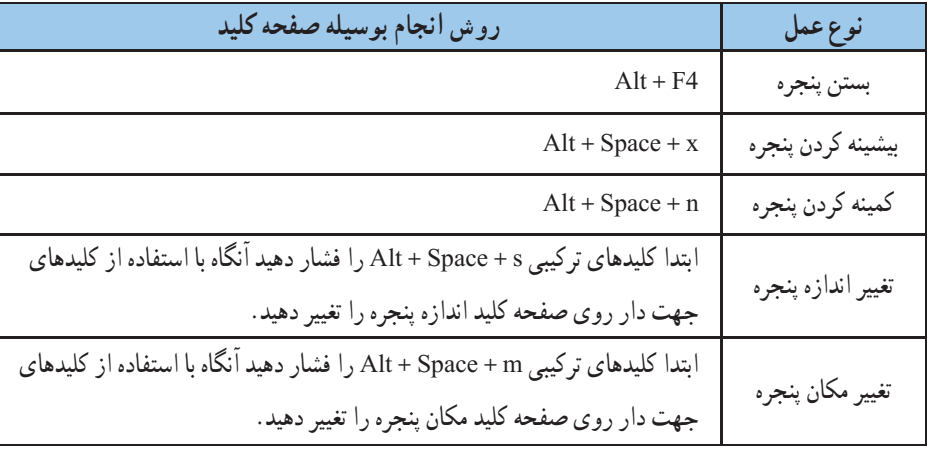

**تمرین**

پنجره Computer را یکبار با ماوس و یکبار با صفحه کلید جابجا کرده و تغییر اندازه دهید.

*کادرمحاورهای)Box Dialog):* بعضی مواقع با انتخاب یک گزینه یا کلیک روی یک دکمه، پنجره ای شبیه آنچه در شکل 7ــ3 نمایش داده شده است، باز می شود. به این پنجره ها، کادر محاوره ای می گویند. سه تفاوت عمده بین پنجره ها و کادرهای محاوره ای وجود دارد:

ً پنجره ها معموال با اجرای یک برنامه ظاهر می شوند، حال آنکه کادر های محاوره ای برای انجام تنظیمات محیط های مختلف از جمله تنظیمات ویندوز فعال می گردند.

 درکادرهایمحاوره ای، امکان تغییر اندازه،حداقل و حداکثر کردن وجودندارد و تنها می توان آن ها را بست.

با فعال شدن یک کادر محاوره ای، آیکن خاصی در نوار وظیفه ظاهر نمی شود. به عبارت دیگر کادر محاوره ای یک برنامه مستقل محسوب نمی شود، بلکه بخشی از یک برنامه اجرایی است که به آن وظیفه )Task )گویند.

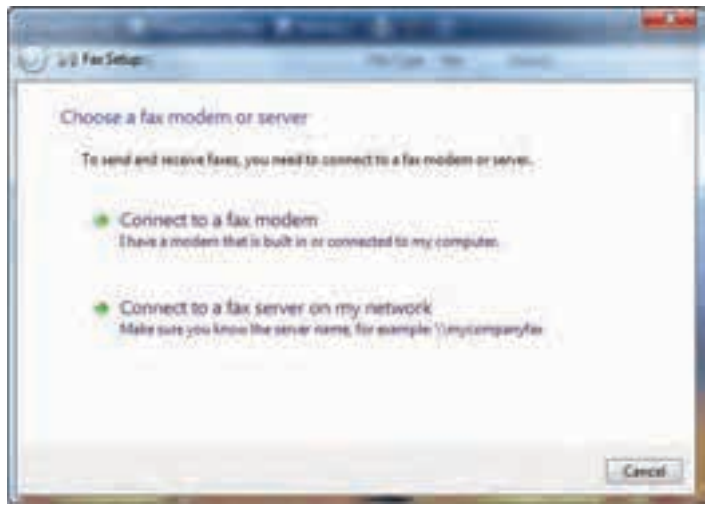

**شکل 7ــ٣ ــ کادر محاوره ای**

کادرهای محاوره ای، شامل کنترل های متعددی مانند دکمههای فرمان، کادر انتخابی، و دکمههای انتخابی هستند. در هنگام کار با ویندوز 7، بارها کادرهای محاوره ای را مشاهده خواهید کرد.

**7 ــ٣ــ خاموش کردن رایانه** پس از اتمام کار با رایانه الزم است آن را خاموش کنید. برای این کار بعد از بستن همه پنجره های باز، الزم است به ویندوز دستور دهید که رایانه را خاموش کند. برای این کار مراحل زیر را دنبال کنید: 1ــ تمام برنامه های در حال اجرا را ببندید.

 2ــ روی منوی Start کلیک کنید. 3ــ روی کادر down shut کلیک کنید در این حالت رایانه خاموش می گردد. )شکل 8 ــ3(. با کلیک روی منوی باز شو دکمه down shut پنجره ای باز می شود که شامل گزینه های زیر می باشد:

- switch user  $\Box$ 
	- $log$  off  $Y$ 
		- $lock 7$
	- Restart\_f
	- sleep  $\Delta$
	- hibernet  $-\hat{z}$

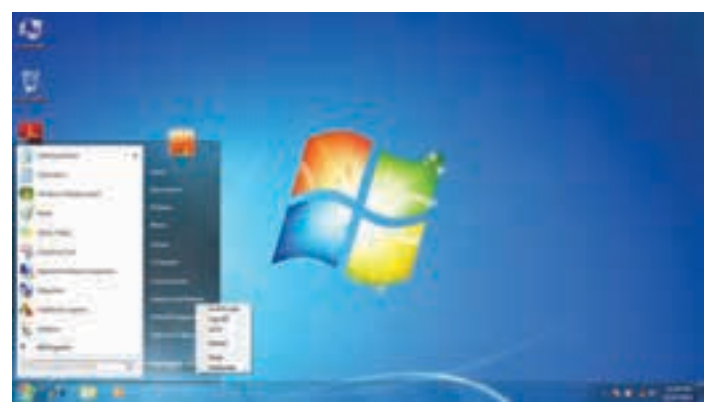

**شکل 8ــ٣ ــ کادر محاوره ای خاموش کردن رایانه**

**کنجکاوی** بررسی کنید عملکرد شش گزینه زیر منوی down shut چه تفاوتی با هم داشته و هر یک چه کاری انجام می دهند؟

**کار عملی** سه پنجره مختلف در محیط ویندوز باز کنید. سپس هرکدام را به ترتیب با کمک صفحه کلید، بزرگ، کوچک و تغییر اندازه دهید.

### **خالصه فصل**

رایانه با داشتن نرم افزارهای مختلف امکان انجام کارهای کاربران را خواهد داشت. دو دسته مهم این نرم افزارها، نرم افزارهای کاربردی و سیستمی است . مهمترین نرم افزار سیستمی رایانه سیستم عامل نامیده می شود که وظیفه آن مدیریت منابع سخت افزاری و نرم افزاری است. از انواع مهم سیستم عامل رایانه های شخصی می توان سیستم عامل ویندوز ،7 ویستا و سیستم عامل لینوکس را نام برد.

اگر بخواهید رایانه خود را روشن کنید، با فشردن دکمه Power روی جعبه )Case)، رایانه را روشن کرده و منتظر شوید تا رایانه کارهای مقدماتی را انجام داده و صفحه اصلی آن نمایش داده شود.

پس از روشن شدن رایانه، ویندوز صفحهای را در نمایشگر نمایش می دهد که به این صفحه میزکار یا Desktop  گفته می شود. روی میز کار ً معموال چندین نشانه وجود دارد. در زمینه این صفحه یک عکس نشان داده می شود و در پایین این صفحه نوار باریکی به نام نوار وظیفه )Bar Task )قرار دارد و درسمت چپ نوار وظیفه، دکمه Start مشاهده می شود .

همه پنجره ها درویندوز ،7 ساختاری مشابه داشته و البته نقش اساسی دارند. با اجرا شدن هر برنامه، در واقع پنجره ای در محیط ویندوز فعال می شود. اجزای اصلی پنجره در سیستم عامل ویندوز شامل **قاب پنجره )Frame)، دکمه بستن ) (، دکمه بیشینه ) (، دکمه کمینه ) (، نوار منو )Bar Menu)، نوار ابزار )Toolbar)، نوار آدرس )Bar Address )** می باشد.

 پس از پایان کار خود با رایانه می توانید رایانه را خاموش کنید. برای این کار ابتدا تمام برنامه ها و پنجره های باز را ببندید. سپس از منوی Start گزینه down shut  را انتخاب کنید.

**خود آزمایی** 1ــ نرم افزارها به چند دسته تقسیم می شوند؟ توضیح دهید. 2ــ سیستم عامل چیست؟ 3ــ سیستم عامل چه وظایفی دارد؟ ٤ــ رایانه را راه اندازی کرده، وارد محیط ویندوز شوید. 5ــ اجزای اصلی پنجره در ویندوز کدامند؟ ٦ــ فرق پنجره با کادر محاوره ای چیست؟ 7ــ چند برنامه را بطور همزمان اجرا کنید.در هر زمان تنها یکی از برنامه ها )پنجره ها( فعال است. بررسی کنید چگونه می توان پنجره فعال را پیدا کرد؟ 8ــ بررسی کنید چگونه می توانید پنجره های باز را منظم کنید؟ حالتهای آبشاری )Cascade ) و عمودی )Vertical )و افقی )Horizontal )را با استفاده از کلیک راست روی نوار وظیفه ایجاد کنید. 9ــ نوار وضعیت )Bar Status )چیست و چگونه فعال می شود؟ 10ــ رایانه روشن را خاموش کنید.

11ــ فکر می کنید قطع ناگهانی برق رایانه به جای خاموش کردن آن، چه صدماتی به رایانه وارد می کند؟

# **فصل چهارم**

# **مدیریت پوشه، فایل و برنامه های جانبی**

**هدف های رفتاری:** پس از آموزش این فصل، هنرجو می تواند: درایو، پوشه، فایل، میانبر و نشانه را شرح دهید. تغییر نام فایل و پوشه را انجام دهد. انتقال و نسخه برداری از فایل و پوشه را انجام دهد. حذف و بازیابی فایل و پوشه را انجام دهد. سازماندهی اطالعات در رایانه را شرح دهد. فایل ها و پوشه های ذخیره شده در دیسک سخت را با استفاده از امکانات ویندوز مورد جستجو قرار دهد. با برنامه ماشین حساب ویندوز کار کند. با برنامه ویرایشی NotePad تایپ نماید. برنامه جانبی Paint  راراهاندازی و تصویر دلخواهرا با آن باز و ویرایش کند.

**1ــ4ــ مدیریت فایل در ویندوز**

دیسک سخت (Hard Disk)، همانند یک کمد بزرگ می باشد که در ابتدا طبقه بندی نشده است. به منظور استفاده مناسب از فضای دیسک سخت، آنرا به چند بخش کوچکتر تقسیم می کنند که هر کدام از این قسمت ها **پارتیشن** نامیده می شود.

پارتیشن دارای دو نوع اولیه )Primary  )و توسعه یافته )Extended  )می باشد. پارتیشن توسعه یافته به بخش های کوچکتری بنام درایو (Drive) تقسیم میگردد. معمولاً فقط یک درایو به کل پارتیشن اولیه اختصاص می یابد. پس از پارتیشن بندی، هر درایو باید قالب بندی )Format )گردد. قالب بندی درایوها را برای استفاده آمادهسازی می کند. قالب بندی دیسک سخت قبل از نصب ویندوز انجام می شود .

**نکته** قالب بندی دیسک کلیه اطالعاتموجوددرآن را پاک می کند. لذا باید قبل از قالب بندی دیسک نسبت به نیاز نداشتن به اطلاعات موجود در دیسک اطمینان داشته باشید.

## **2ــ4ــ درایو در ویندوز**

در ویندوز، حافظه های جانبی با حروف انگلیسی نام گذاری می شوند. حرف:A و:B برای دیسک فالپی:،C:،D و.... برای درایوهای دیسک سخت و حرف بعد از آخرین نام درایو دیسک سخت، برای گرداننده لوح فشرده استفاده می گردد )به عنوان مثال:G). درایوی که فایل های راه انداز سیستم عامل روی آن قرار دارد را درایو راه انداز گویند.

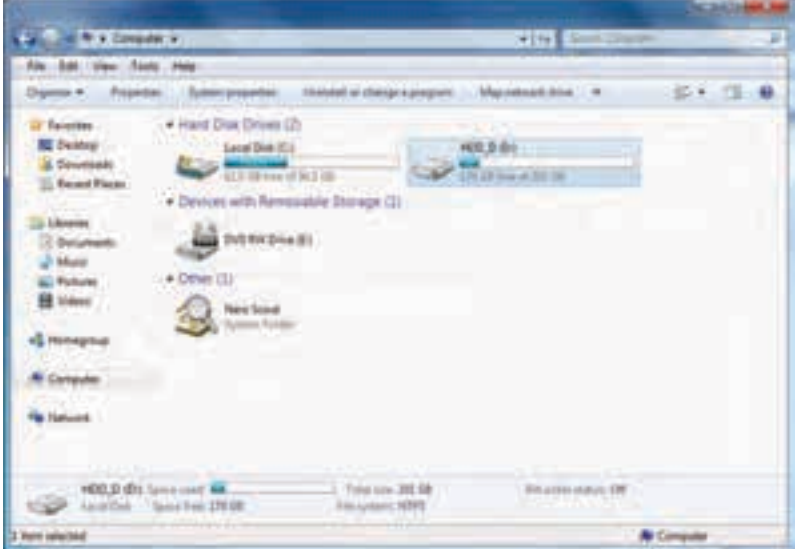

**شکل 1ــ4 ــ درایو D,C دو درایو دیسک سخت**

برای دیدن دستهبندی دیسک سخت رایانه خود، در میزکار رایانه روی نشانه Computer دوبار کلیک کنید. حرف E گرداننده دیسک نوری 1)ROMــDVD )را نشان می دهد.

1ــ بنا به آنچه که در رایانه موجود است، می تواند Writer-DVD هم باشد.

## **٣ــ4ــ فایل و پوشه )Folder & File)**

سند یافایل را می توان مجموعه اطالعاتی دانست که شما آن ها را می سازید یا ویرایش می کنید و با یک نام روی حافظه جانبی ذخیره شده است. اما در رایانه، فایل ها انواع گوناگونی دارند، از نوع متنی، گرافیکی، صوتی، سیستمی و غیره.

برای مدیریت ساده ی فایل ها روی درایوها، از پوشه استفاده می شود. هر پوشه عالوه بر این که حاوی تعدادی فایل است، می تواند حاوی زیر پوشه نیز باشد. یعنی یک پوشه داخل یک پوشه دیگر قرار داشته باشد.

پوشه و زیر پوشه های موجود در یک درایو می توانند ساختار درختی به وجود آورند. هر فایل ً دارای یک نام و یک پسوند می باشد که با یک نقطه از هم جدا شده اند. معموال دیسک سخت رایانه ظرفیت زیادی را داراست و می تواند صدها هزار فایل و پوشه مختلف را در خود جای دهد.

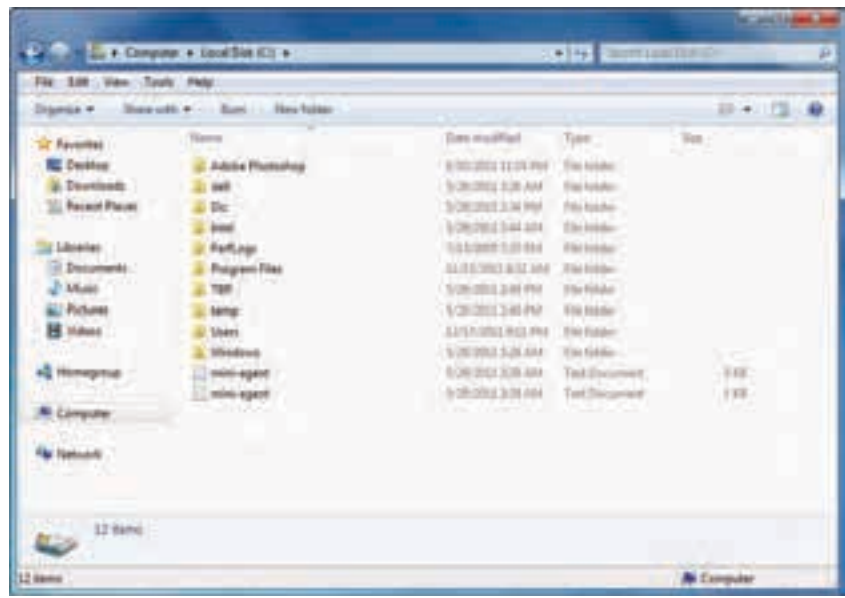

در ویندوز با دوبار کلیک روی درایو و پوشه، محتویات آن ها قابل مشاهده و دسترسی است.

**شکل 2ــ4 ــ پوشه های داخل یک پوشه در درایو C** 

**استفاده از نماهای مختلف ویندوز:** ویندوز ،7 هشت نمای مختلف را برای مشاهده محتویات پوشهها، ارائه کرده است. برای تغییر نمای نمایشی از پنجره Computer، می توانید به یکی از سه روش زیر عمل کنید: الف) از منوی View یکی از نماهای موجود نمایش، را انتخاب کنید. در کنار نمای انتخابی، عالمت دایره توپر قرار می گیرد.

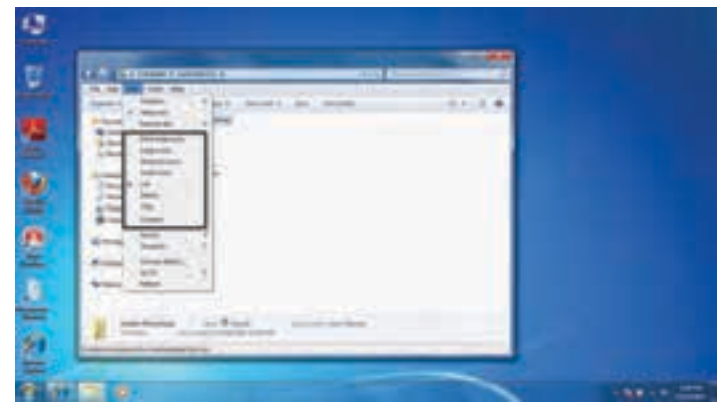

**شکل ٣ــ4** 

ب) از نوار ابزار، روی گزینه View کلیک کرده و یکی از نماها را انتخاب کنید (شکل ۴ـ۴).

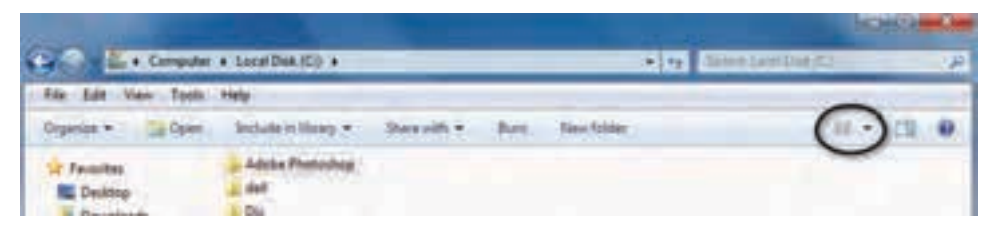

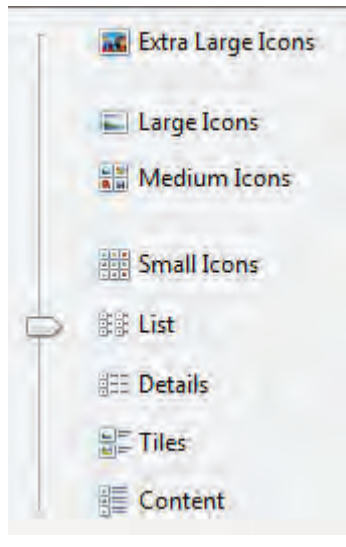

**شکل 4ــ4 ــ گزینه View**

ج) روی بخش محتویات پنجره کلیک راست کرده و از منوی View، نمای مورد نظر را انتخاب

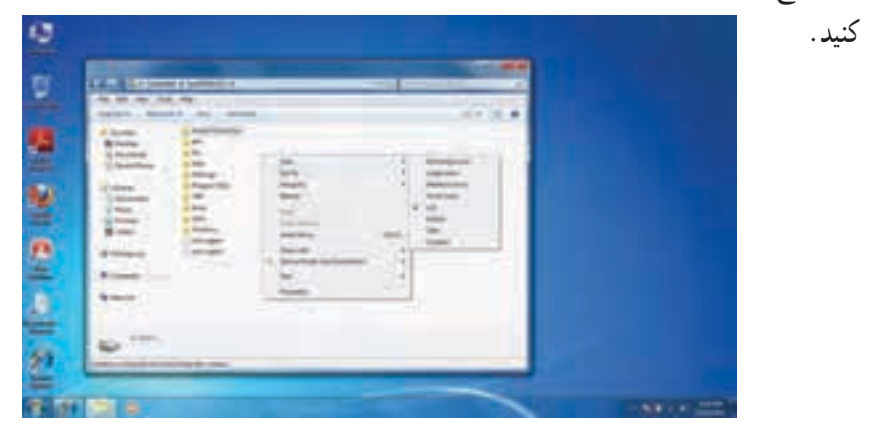

**شکل 5ــ4**

**کنجکاوی** انواع نماهای نمایشی موجود در موی view را با هم مقایسه کنید.

**تمرین** تغییر نمای پنجره Computer را به صورت عملی از سه روش فوق انجام دهید.

**1ــ٣ــ4ــ ایجاد پوشه:** برای ایجاد پوشه در داخل یک درایو یا یک پوشه می توانید به یکی از روش های زیر عمل کنید: 1ــ از منوی File، گزینه New سپس گزینه Folder را انتخاب کنید. 2ــ روی قسمت خالی پنجره راست کلیک کرده آنگاه گزینه New سپس گزینه Folder را انتخاب کنید. پس از ایجاد پوشه، ویندوز نام آنرا Folder New یا یک نام مانند آن )New 1،Folder New 

2Folder و غیره( قرار داده و یک کادر ویرایشی اطراف نام قرار می دهد که در صورت لزوم، می توانید نام جدید )حتی فارسی( پوشه را تایپ کنید. پس از زدن دکمه Enter نام مورد نظر شما به عنوان نام پوشه ثبت می شود.

**2ــ٣ــ4ــ نامگذاری:** هر پوشه یا فایل در ویندوز یک نام اختصاصی دارد که مطابق قواعد

خاص نام گذاری انتخاب می شود. شرایط نام گذاری به شرح ذیل است: طول نام حداکثر 255 حرف است.

 نام انتخابی باید ترکیبی از حروف فارسی یا انگلیسی، اعداد و برخی از عالیم روی صفحه کلید باشد.

انتخاب عالیم زیر برای نامگذاری ممنوع است: | ?> < " **\*** : \ / }{[]

معمولاً نام کامل پوشهها ترکیبی از یک نام و یک پسوند است که با یک نقطه از هم جدا ً می شوند. پسوند معموال سه حرفی است و نوع فایل را مشخص می کند. به عنوان مثال فایل های تصاویر با پسوند .jpg یا .gif مشخص می شوند و فایل های متنی با پسوند .txt یا .doc نشانه )آیکن( ً پوشه ها معموال به رنگ زرد است.

نشانه فایل ها با توجه به نوع آن ها ظاهر متفاوت دارند )جدول 1ــ٤(.

| پسوند               | تصوير نشانه  | نوع              |  |  |
|---------------------|--------------|------------------|--|--|
|                     |              | پوشه             |  |  |
| DOC, TXT, PDF       |              | فایلهای متنی     |  |  |
| Jpg, bmp, gif, tiff |              | فایلهای گرافیکی  |  |  |
| Mp3, wma, ra, rm,   |              | فايلهاي          |  |  |
| mid, mpg            |              |                  |  |  |
| html                |              | فايلهاي اينترنتي |  |  |
| 934                 | ساير نشانهها |                  |  |  |
|                     |              |                  |  |  |

**جدول 1ــ4 ــ تصویر نشانه های انواع فایل ها**

**تمرین:** دو پوشه با نام های class و work ایجاد کنید. سپس داخل هرکدام زیر پوشه هایی به نام l0class و l0work ایجاد کنید

ً پس از بازکردن یک پوشه در ویندوز، معموال مجموعه ای از نشانه های فوق قابل مشاهده است که هر یک از آن ها نشانه یک فایل یا پوشه هستند.

**٣ــ٣ــ4ــ مشاهده مشخصات:** هر فایل شناسنامه ای دارد که نشان دهنده ی مشخصات اصلی آن است. این مشخصات عبارتند از:

- نام فایل )Name File)
- نوع فایل )File of Type)
- برنامه ای که با دابل کلیک روی نام فایل آن را باز می کند ) ...With Opens )
	- مسیر ذخیره شدن فایل )Location)
	- اندازه بر حسب بایت و کیلو بایت )Size)
	- اندازه روی دیسک بر حسب بایت و کیلو بایت )Disk on Size)
		- تاریخ و ساعت ایجاد )Created)
		- تاریخ و ساعت تغییر فایل )Modified)
		- تاریخ و ساعت آخرین مراجعه به فایل )Accessed)
			- صفات فایل )Attributes)

اطالعاتی که به وسیله ی ویندوز در ارتباط با پوشه ها در اختیار ما قرار می گیرد، کم و بیش مانند فایل ها می باشد. اطلاعاتی مانند نام پوشه، نوع موجودیت، مسیر وجود پوشه، اندازه پوشه، تعداد فایل ها و زیرپوشه های موجود در آن و ....

برای دیدن این مشخصات پس از راست کلیک روی نشانه فایل یا پوشه، گزینه Properties را از منوی میانبر انتخاب کنید یا از کلیدهای ترکیبی Enter+Alt استفاده نمایید.

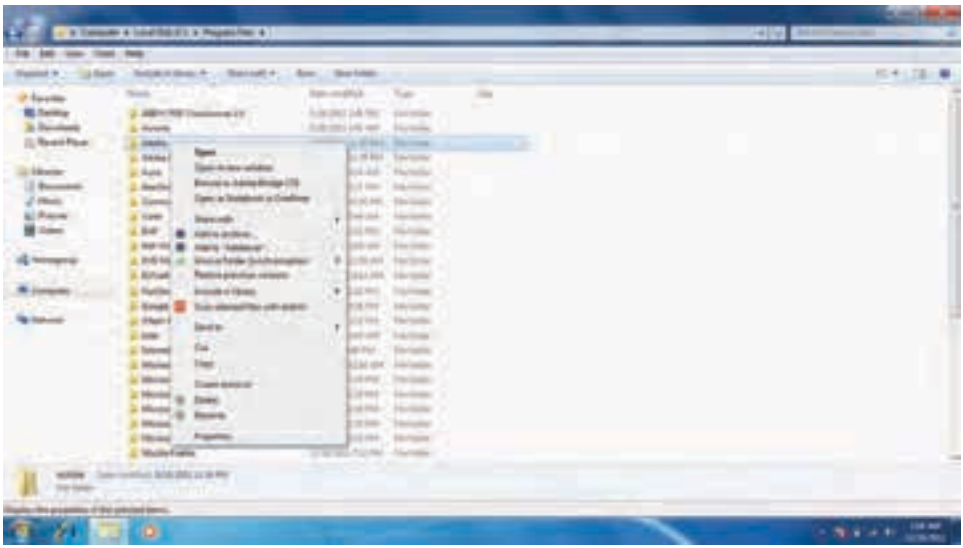

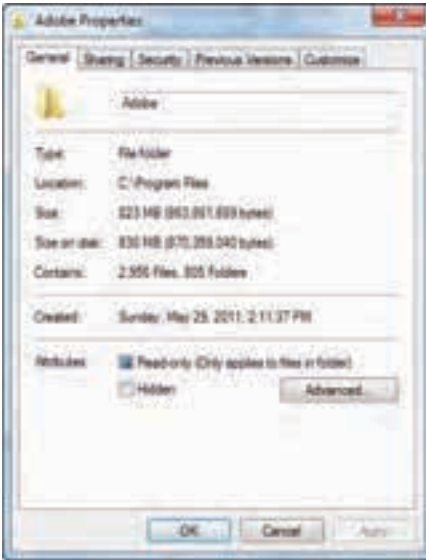

**شکل 5ــ4 ــ دیدن مشخصات فایل و پوشه**

**4ــ٣ــ4ــ دسترسی به فایل ها** 

**Documents:** محلی است که شما می توانید اسناد خود را در آن نگهداری کنید. این پوشه نقش یک پوشه دم دستی را ایفا میکند. ویندوز7 این امکان را فراهم آورده تا به ازای هر کاربر، پوشه ای به نامdocument ساخته شود که متمایز از یکدیگر خواهند بود. شاید دسترسی سریع به document را بتوان علت اصلی ذخیره سازی اسناد در آن دانست، در غیر این صورت بیان اینکه چه عناوینی را در این پوشه ذخیره کنید بسیار مشکل است.

**Computer:** برنامه دست یابی به دیسک ها و درایوهای موجود در سیستم است، که شامل سه قسمت می باشد:

قسمت drives Disk Hard حاوی تمام درایوها و پوشه ها و فایل های موجود در رایانه بوده و قابلیت دسترسی به آن ها را فراهم میآورد. به تعبیر دیگر حتی کلیهی اطالعات ذخیره شده در doc ment نیز از طریق این قسمت قابل دسترسی می باشد.

قسمت storage removable with Devices مدیریت تمام درایوهای قابل جابجایی نظیر disk Floppy،  disk Cool و drive DVD  ها را در اختیار کاربر قرار میدهد.

قسمت **Other:**  در قسمت Other،  مدیریت بخش هایی که به صورت موقت به سیستم رایانه متصل می شوند ، به عنوان حافظه شناخته می گردند، در اختیار کاربر قرار می گیرد.به عنوان مثال هنگامی که گوشی تلفن همراه به رایانه متصل می شود،حافظه داخل گوشی به عنوان یک بخش حافظه درقسمت Other نمایش داده می شود.

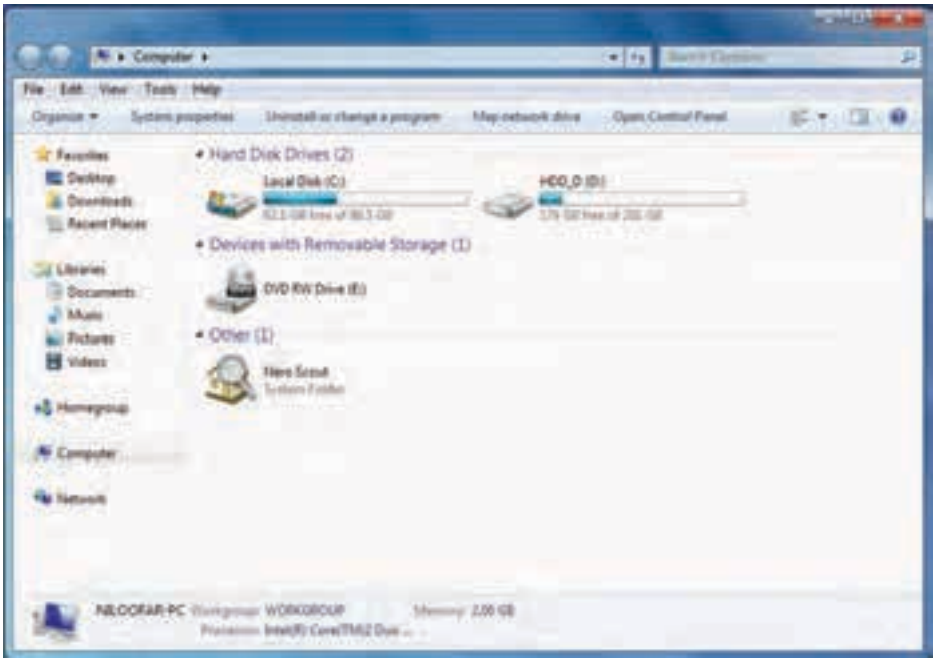

**شکل 6ــ4 ــ پنجره Computer**

**5ــ٣ــ4ــ انتخاب:** برای کار روی یک پوشه یا فایل ابتدا باید آن را انتخاب کنید. انتخاب پوشه ها و فایل ها می تواند برای مقاصد مختلفی از جمله کپی کردن، انتقال دادن، حذف کردن، باز کردن، تغییر نام و ... صورتگیرد. پوشه ها و فایل ها می توانند به صورت تکی یا گروهی انتخاب شوند. حالت های مختلفی برای انتخاب پوشه ها و فایل ها وجود دارد که در زیر توضیح داده شده است:

برای انتخاب یک فایل می توانید روی آن کلیک کنید.

برای انتخاب تمام فایل ها پوشه هایداخل یک پوشه می توانید از کلید ترکیبی A+Ctrlاستفاده کنید.

 انتخاب چند فایل یا پوشه پشت سرهم با انتخاب فایل یا پوشه اول و سپس نگه داشتن کلید Shift و انتخاب پوشه یا فایل آخر مورد نظر انجام می شود.

 انتخاب پوشه یا فایل های مختلف بدون ترتیب معین با انتخاب فایل یا پوشه اول و انتخاب فایل و پوشه های بعدی همزمان با نگه داشتن کلید Ctrl انجام می شود. اگر با نگه داشتن کلید Ctrl روی فایل یا پوشه انتخاب شده کلیک کنید آن فایل یا پوشه از حالت انتخاب خارج خواهد شد. توجه کنید که انتخاب پوشه مانند انتخاب فایل است )شکل 7ــ٤(.

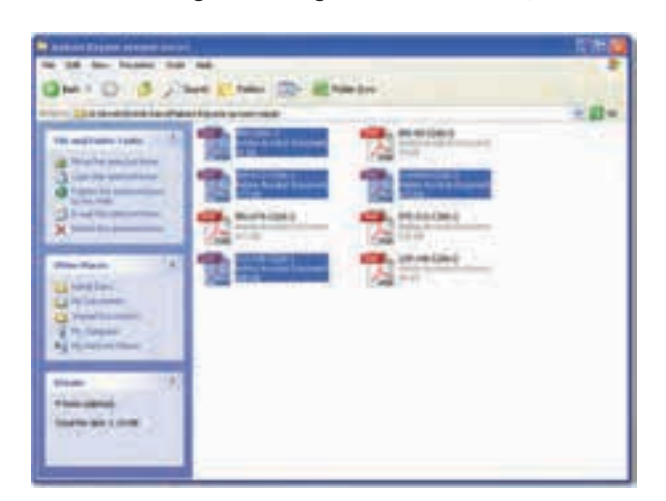

#### **شکل 7ــ4 ــ انتخاب فایل ها**

**نکته** با استفاده از کلیدهای جهت دار و Shift  و Ctrl،  می توان بدون استفاده از ماوس، فایل ها و پوشه ها را انتخاب کرد.

**6ــ٣ــ4ــ نسخه برداری:** به منظور ایجاد نسخههای متعدد از یک فایل و یا پوشه درویندوز، روشهای متفاوتی وجوددارد که دراین بخش این روش ها توضیح داده شده استبرایاین کار باید ابتدا فایل ها و یا پوشه های مورد نظر را انتخاب کنید. در تمامی این روش ها، نسخه اصلی بدون تغییر مانده و یک نسخه جدید از فایلها و یا پوشه های انتخابی در محل مورد نظر ایجاد می شود.

- **با استفاده از ماوس**
- روی پوشه مورد نظر راست کلیک کرده و گزینهی Copy را از منوی باز شده انتخاب کنید.
	- به محیط مقصد رفته و با راست کلیک مجدد، گزینهی Paste را کلیک کنید.
		- **با استفاده از منوی Edit**
		- از منوی Edit گزینهی Copy را کلیک کنید.
	- به محیط مقصد رفته از منوی Edit گزینهی Paste را کلیک کنید. )شکل 8ــ٤(

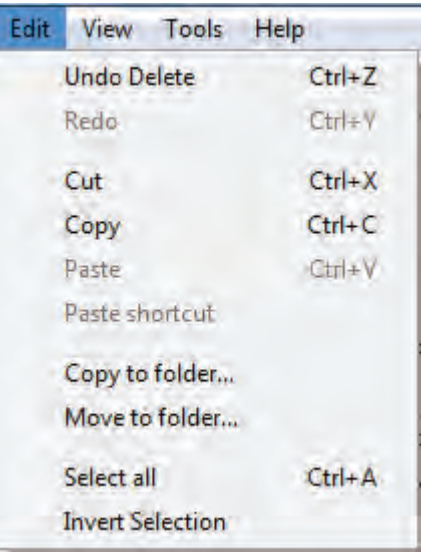

### **شکل 8ــ4 ــ نسخه برداری به کمک منوی Edit**

**با استفاده از کلیدهای میانبر صفحه کلید**

- برای Copy کردن، کلیدهای C + Ctrl را فشار دهید.
- برای Paste کردن در محیط مقصد کلیدهای V+ Ctrl را همزمان فشار دهید. **به وسیله ماوس و با کشیدن به محیط مقصد**
- با نگه داشتن کلید Ctrl پوشه یا پوشه های انتخاب شده را به پنجره مقصد بکشید.

 عالوه بر فایل ها و پوشه ها، متنها، تصاویر و هر چیز دیگری که در محیط ویندوز و یا برنامههای مختلف قابل انتخاب شدن باشد را نیز می توان با استفاده از روش های گفته شده تکثیر و یا جابجا کرد. به عنوان مثال می توان بخشی از متن داخل یک برنامه را با این روش کپی کرده و در جای دیگر Paste نمود.

**نکته**

**7ــ٣ــ4ــ انتقال:** در ویندوز عالوه بر این که می توان فایلها را تکثیر کرد، می توان آن ها را از جایی به جای دیگر منتقل نمود. در حالت انتقال، فایل یا پوشه انتخاب شده به محل جدید منتقل شده ً و از محل اولیه خود حذف می شود. به این روش اصطالحا Cut و Paste گفته می شود.

انتقال، با استفاده از تمامی روش های گفته شده برای نسخه برداری امکان پذیر است با این تفاوت که در روش 2 به جای استفاده از گزینه Copy، الزم است که از گزینه Cut استفاده شود و در روش ٤ )در صورتی درایو مبدأ و مقصد یکسان باشد( نیازی به نگه داشتن کلید Ctrl نیست. اگر درایو مبدأ و مقصد متفاوت باشد، برای انتقال باید کلید Shift را بگیریم.

> **نکته** گزینه Paste تنها هنگامی فعال است که انتخابی صورت گرفته باشد.

**تمرین** پوشه ای بنام Small روی میز کار ویندوز ایجاد کنید. حال چند فایل را به درون پوشه فوق کپی کنید. اندازه این پوشه و محتویات آن بر حسب بایت چقدر است؟ پوشه Small را به طور کامل به ریشه درایو: D انتقال دهید.

**:** یکی ازروش هایی که برای دسترسی به یک فایل از محل های **1 8ــ٣ــ4ــ ایجاد نشانه میانبر** مختلف مورد استفاده قرار می گیرد استفاده از میانبر است. در نشانه میانبر یک فلش کوچک در قسمت پایین و سمت چپ شکل پوشه می باشد.

برایایجاد میانبر می توانروشهای مختلف را به کاربرد که سه روشزیررادر اینجا توضیح می دهیم:

 $\mathcal{L}$  Short cut

کلیک راست روی پوشه مورد نظر و انتخاب گزینهی shortcut Create.

انتخاب کردن پوشه مورد نظر و سپس انتخاب گزینه cut Short/ File و سپس انتقال میانبر به محل مورد نظر.

 اگر برای یک پوشه یا فایل قصد ایجاد میانبر در میزکار را دارید، از فرمان to Send استفاده کنید. برایاین کارنرمافزار یا فایل مورد نظر را انتخاب کرده،رویآن راست کلیک کنید، سپس گزینهی DeskTop اززیر منوی to Send را انتخاب کنید. درصورت انتخاب میز کار به عنوان مقصد، ویندوز یک میانبر از پوشه یا فایل مورد نظر راروی میز کار می فرستد. )شکل 9-٤(

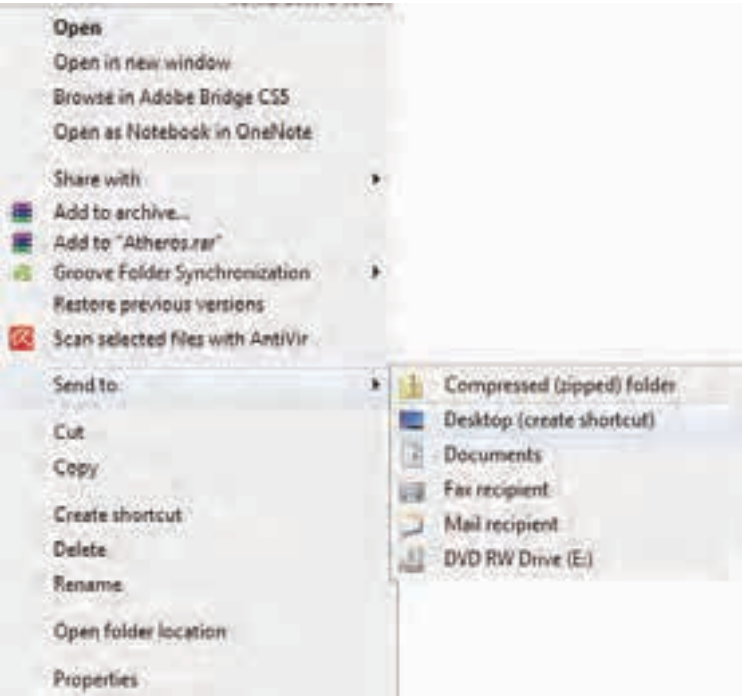

#### **شکل 9ــ4 ــ ایجاد میانبر برای فایل ها و پوشه ها**

برای یک برنامه به دلخواهروی میز کار یک میانبر بسازید. **کار عملی** در پوشه class ً  که قبال ساخته اید، 3 فایل کپی کنید. سپس این فایل ها را ٔ به پوشه work انتقال دهید.

**9ــ٣ــ4ــ تغییر نام:** توصیه می شود در انتخاب نام پوشه ها و فایل ها، از اسامی با مفهوم که گویای محتویات پوشه یا فایل باشد، استفاده نمایید. به این ترتیب در جستجو و بررسی پوشه ها و فایل ها، سردرگم نخواهید شد.برای تغییر دادن نام یک فایل یا پوشه می توانید به یکی از روشهای زیر عمل کنید:

 فایل یا پوشه مورد نظر را انتخاب کنید.با استفاده از کلید 2F روی صفحه کلید، وارد حالت تغییر نام شوید (اسپاسی اسپس نام مورد نظر خود را بر اساس قواعد بیان شده در بخش اسامی فایل ها وارد کرده و کلید Enter را از صفحه کلید فشار دهید.

 فایل یا پوشه مورد نظر را انتخاب کرده و با راست کلیک روی آن، از منوی حاصل گزینه Rename را انتخاب کنید. پس از تایپ نام مورد نظر خود، کلید Enter را بزنید.

 پس از انتخاب فایل یا پوشه مورد نظر، از منوی File، گزینه Rename را انتخاب کنید. پس از تایپ نام مورد نظر خود، کلید Enter را بزنید.

ٔ انتخاب دکمه organize از نوار ابزار و انتخاب گزینه Rename از منوی باز شده.

 برای ظاهر شدن کادر ویرایشی در اطراف نام مورد نظر، یکبار روی آن کلیک و بعد از یک مکث کوتاه، دوباره روی نام مورد نظر کلیک کنید.

**نکته** در صورتی که هنگام تغییر نام یک پوشه یا فایل، تصمیم به لغو نام گذاری گرفتید، کافیست کلید Esc را فشار دهید. به این ترتیب، نام قبلی پوشه یا فایل، بدون تغییر باقی می ماند.

**10ــ٣ــ4ــ حذف:** هنگامی که به فایل ها و پوشه ها نیازی ندارید، می توانید آن ها را از روی دیسک حذف کنید. پوشه ها و فایل هایی که حذف می شوند، به صورت پیش فرض به **سطل بازیافت )Bin Recycle )**فرستاده می شوند. مزیت این کار این است که در صورت نیاز و انصراف می توان آن ها را دوباره بازیابی کرد.

 71 بنابراین سطل بازیافت، خود محلی استکه فایل ها و پوشه های حذف شده از محیط ویندوز را در خود نگه میدارد، با این توضیح که تمامی این فایل ها و پوشه ها قابل دستیابی مجدد هستند. با استفاده از این روش، حذف یک فایل یا پوشه در ویندوز ،7 در دو مرحله انجام می گیرد. در مرحلهی اول فایل ها وارد پوشه Bin Recycle می شوند و در مرحلهی دوم به صورت دستی یا طبق تنظیم انجام شده از آنجا حذف میگردند.

الزم به یادآوری است که فقط اقدام به حذف پوشه ها و فایل هایی نمایید که بوسیله خودتان ایجاد شده اند. حذف فایل های برنامه های خاص و سیستمی می تواند سبب بروز مشکالتی برای ویندوز شود.

**نکته** در صورتی که اطمینان دارید در آینده نیاز به بازیابی فایلی نخواهید داشت، می توانید آن را به طور مستقیم و بدون واسطهی Bin Recycle از محیط ویندوز حذف کنید.در این صورت پس از انتخاب آن ها، کلید ترکیبی Del+Shift را فشار دهید.

فضای سطل بازیافت قابل تنظیم است، ولی در صورت پر شدن فضای اختصاص داده شده به آن، فایل های قدیمی تر به طور اتوماتیک از آن خارج و فایل های جدید جایگزین میشوند. بنابراین در صورت نیاز به بازیابی یک فایل آن را نباید به مدت طوالنی در این فضا نگه داری کنید. برای حذف یک پوشه یا فایل چندین روش وجود دارد که در ذیل به آن ها اشاره می شود: انتخاب فایل یا پوشه مورد نظر و سپس: 1ــ فشردن کلید Del از صفحه کلید. 2ــ انتخاب گزینهی Delete از منوی File. ٔ 3ــ انتخاب دکمهی organize از پوشه انتخاب گزینه ی Delete از منوی باز شده. ٤ــ راست کلیک روی پوشه یا فایل مورد نظر و انتخاب گزینهی Delete از منوی باز شده. 5ــ کشیدن آن به وسیله ی ماوس به پنجرهی Bin Recycle( سطل زباله(.

**نکته**

در صورتی که بلافاصله بعد از حذف پوشهها و فایلها پشیمان شدید و خواستید آن هارا بازیابی کنید، کافیست از منوی Edit گزینه اول با عنوانUndoDelete را انتخاب کنید یا کلیدهای میانبر Z+Ctrl را فشار دهید.

**11ــ٣ــ4ــ بازیابی:** بازیابی فایل به معنی برگرداندن آن به محل اولیهاست. فایل ها و پوشه های موجود در سطل بازیافت تا زمانی که کاربر آن ها را حذف نکرده یا سطل بازیافت پر نشده باشد، درون آن باقی می مانند.برای بازیابی فایل ها و پوشه ها از سطل بازیافت، مراحل زیر را انجام دهید. پنجره سطل بازیافت را با دابل کلیک روی آیکن آن از روی میزکار باز کنید. فایل یا پوشه مورد نظر را پیدا کرده و سپس روی آن راست کلیک کنید. از منوی میانبر، گزینه Restore را انتخاب کنید.

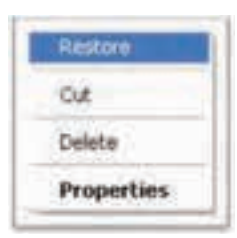

**شکل 10ــ4 ــ منوی میانبر سطل بازیافت**

ً فایل یا پوشه از سطل بازیافت، به محلی که قبال از آنجا حذف شده بود منتقل می شود. برای حذف محتویات سطل بازیافت، کافیست گزینه Bin Recycle Empty را از )منوی فایل یا نوار ابزار( انتخاب کنید. در این صورت، ویندوز کادر items Multiple Delete را برای اطمینان از انجام کار به شما نشان می دهد. دکمه ی Yes را انتخاب کنید تا محتویات سطل بازیافت حذف شوند.تخلیه ی محتویات سطل بازیافت، فضای آزاد درایوها را افزایش می دهد.

**نکته**  پاککردناطالعاتازروی دیسکهای قابل حمل )فالپیدیسک،Flashmemory و… ) به صورت مستقیم انجام می شود. این بدان معنی است که این فایل ها پس از حذف به سطل بازیافت یا RecycleBin انتقال نمی یابندو لذا قابل بازگشت نخواهند بود.

**تمرین**  فایل هایموجود در پوشه Workرا تغییر نامدهید.حال یکی از فایل ها راحذفنموده، سپس ً مجددابازیابی کنید.

## **12ــ٣ــ4ــ مرتب نمودن پوشه ها، فایل ها**

برای تغییر در ترتیب قرارگیری پوشه ها یا فایل ها، روی فضای خالی در محیط مربوطه راست کلیک کرده، از منوی باز شده عبارت Icon Arrange را انتخاب کنید. یک منوی کشویی باز می شود که بر مبنای گزینه های زیر قابل مرتب شدن هستند:

> فایل ها یا پوشه ها بر اساس نام مرتب میشوند. بر اساس تاریخ ایجاد فایل یا پوشه آن ها را مرتب می کند. فایل ها یا پوشه ها بر اساس نوع و پسوند مشخص میشوند. بر اساس حجم اشغال شده توسط فایل ها آن ها را مرتب می کند.

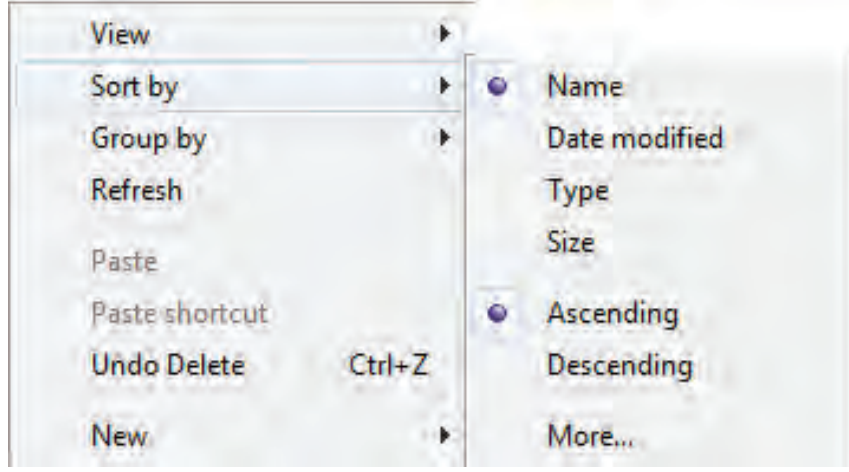

#### **شکل 11ــ4 ــ تغییر وضعیت نمایش فایل ها و پوشه ها**

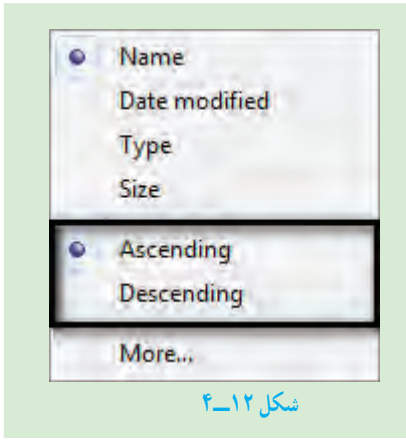

**نکته:** در منوی باز شده sortby،  تمامی گزینه های قابل مرتب شدن را می توان به دو صورت Ascendig  یا صعودی و Decending یا نزولی مرتب نمود.

# **4ــ4ــ جستجو** زمانی که تعداد فایل ها و پوشه های ذخیره شده در دیسک سخت زیاد می شود، پیدا کردن آن ها به آسانی میسر نمی باشد. ویندوز امکانی به نام جستجو را برای پیدا کردن آنها در اختیار کاربر قرار می دهد. با استفاده از این امکان، کاربر قادر خواهد بود فایلهایی را که در رایانه ذخیره شده، ولی از محل دقیق آن اطالعی ندارد، پیدا کند. برای انجام جستجو کافی است یکی از مراحل زیر را دنبال کنید: الف( جستجو از طریق منوی start

روی start کلیک کنید.

درون کادر جستجو کلیک نموده و متن مورد جستجو را تایپ نمایید.

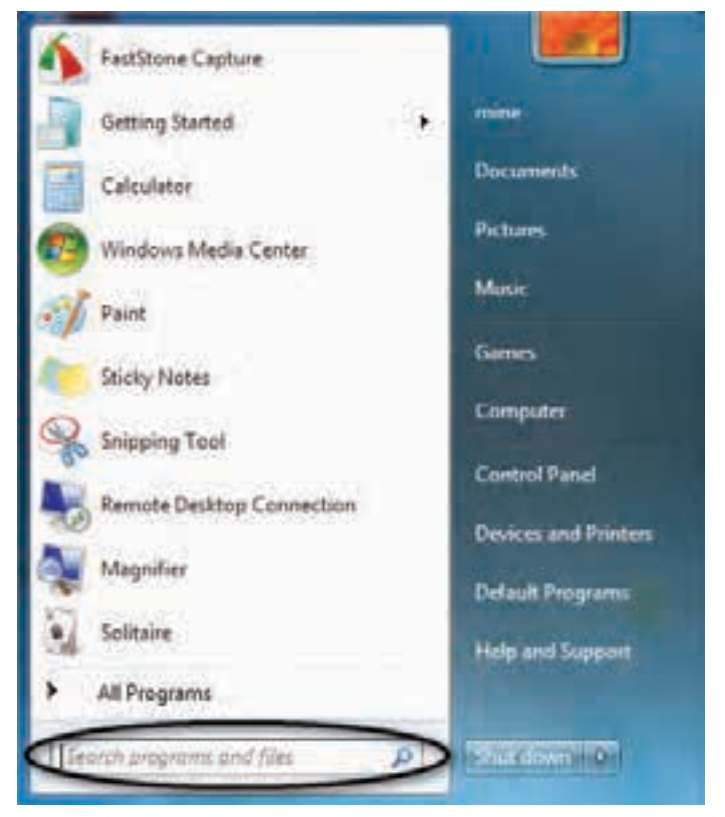

*شکل13***ــ4 ــ** *پنجرهجستجو*

 در هنگام تایپ، ویندوز 7 برنامه ها و فایل های موجود را که هم نام با عبارت تایپ شده می باشد را نشان می دهد )شکل 1٤ــ٤(

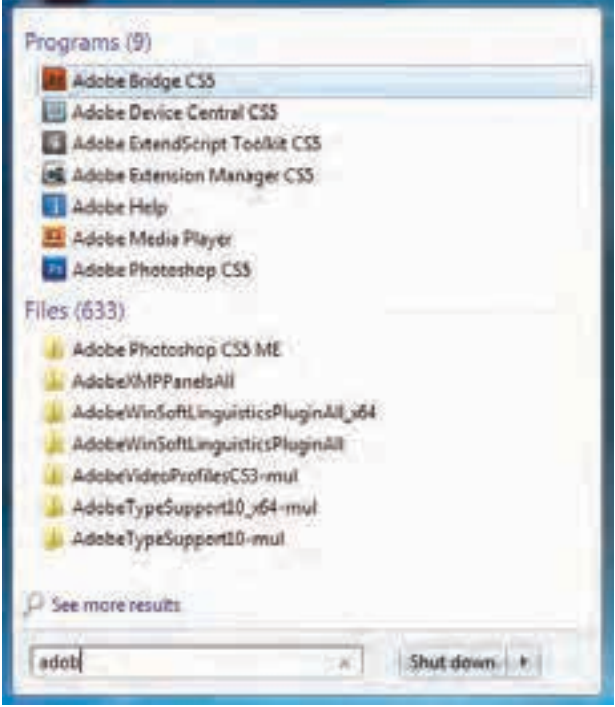

**شکل 14ــ4 ــ لیست برنامه و فایل های جستجو شده**

 با پیدا کردن برنامه یا فایل مورد نظر، می توان روی آن کلیک نمود تا باز شود. ب( جستجو از داخل پنجره باز یا زدن کلید 3F از صفحه کلید پنجره پوشه ای را که می خواهید جستجو کنید باز نمایید. درون قسمت جستجو متن مورد نظر را تایپ کنید )شکل 15ــ٤(.

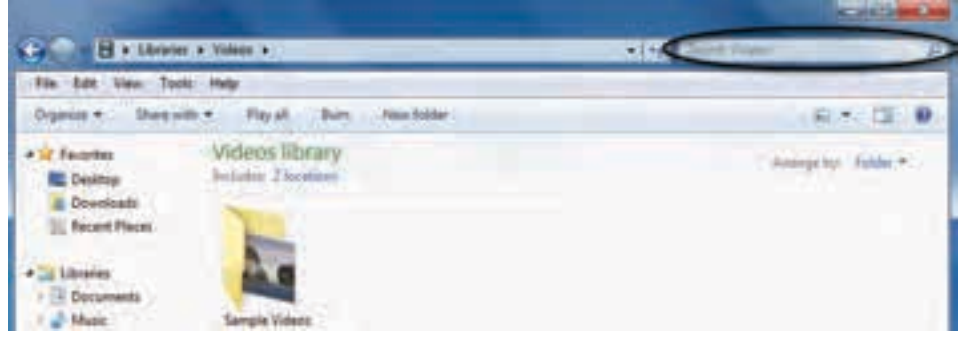

**شکل 15ــ4** 

هنگام تایپ،ویندوز 7 فایل ها یا پوشه هایی را که با متن تایپ شدههم نام می باشد را نشان می دهد.

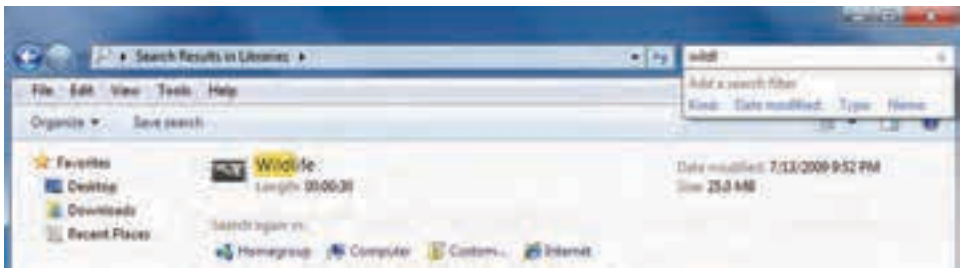

**شکل 16ــ4 ــ پنجره جستجو )جستجوی فایل هایی که عبارت Wildl در عنوان آن ها وجود دارد(**

**نشانه های جایگزین در جستجو:** منظور از عالئم جانشین در کادر محاورهای جستجو، کاراکترهای ? و است، این کاراکترها در نام گذاری فایل ها قابل استفاده نیستند، ولی در جستجوی فایل های مورد نظر کاربرد ویژهای دارند. کاراکتر ؟ می تواند تنها به جای یک حرف مورد استفاده قرار گیرد و زمانی می توان آن را به کار برد که حرفی از کلمهای را فراموش کرده و یا حتی نمی خواهید آن را مشخص کنید. به عنوان مثال با درج عبارت doc.P?F کلیه فایل های اسنادی سه حرفی که با حرف F  آغاز و با حرف P خاتمه مییابند، جستجو میشوند و عالمت سؤال می تواند هر حرفی که در عنوان این فایل باشد جستجو نماید. کاراکتر به جای هر تعداد حرف به کار میرود )بدون محدودیت حروف( و به عنوان مثال اگر عبارت doc. را در کادر جستجو تایپ کنید، تمامی فایل های اسنادی در حوزه جستجو، صرف نظر از نام آن ها، به نمایش در میآیند. درصورتپیدا نمودن پوشه یا فایل مورد نظر، می توان رویآن فایل کلیک کرده تا باز شود.

> **کار عملی** در درایو C کلیه ی فایل های ٤ کاراکتری با پسوند Exe را جستجو نمایید.

## **5ــ4ــ برنامه های جانبی ویندوز**

**1ــ5ــ4ــ برنامه ماشین حساب:** همانطور که بیان شد یکی از برنامههای مفیدی که در ویندوز وجود دارد، برنامهماشین حساب است. این برنامه بسیاری از امکانات یک ماشین حساب پیشرفته را در اختیار کاربر قرار می دهد. برای دسترسی و اجرای برنامه ماشین حساب مسیر زیر را با استفاده از ماوس طی کنید:

 از منوی Start، گزینه Programs All را انتخاب کنید. از منوی بازشده، گزینه Accessories را انتخاب کنید. از منوی باز شده جدید، گزینه Calculator را انتخاب کنید. ً همانطور که قبال مالحظه نمودید، بطور خالصه مسیر و نحوه دستیابی به برنامه را می توان به صورت زیر نوشت:

Start / All Programs / Accessories / calculator

ظاهر برنامه ماشین حساب مشابه شکل 17ــ٤ است. این ماشین حساب دارای چهار نمای مختلف است که می توانید از طریق منوی View نمای ماشین حساب را تغییر دهید.

| View | Edit<br>Help                   |             |                          | Calculator |    | <b><i>Participants</i></b> |     |  |  |
|------|--------------------------------|-------------|--------------------------|------------|----|----------------------------|-----|--|--|
| o    | <b>Standard</b>                | $Alt + 1$   | Edit Help<br><b>View</b> |            |    |                            |     |  |  |
|      | Scientific                     | $Alt+2$     |                          |            |    |                            |     |  |  |
|      | Programmer                     | $Alt + 3$   | 0                        |            |    |                            |     |  |  |
|      | <b>Statistics</b>              | $Alt + 4$   | мċ                       | NR         | MS | $M+$                       | M-. |  |  |
|      | History                        | Ctrl+H      |                          | <b>CE</b>  |    | π                          | м   |  |  |
|      | Digit grouping                 |             |                          | 8          | 9  |                            |     |  |  |
| ۰    | <b>Basic</b>                   | $Ctrl + F4$ |                          | 3          | 6  |                            | 1/x |  |  |
|      | Unit conversion                | $Ctrl + U$  |                          |            |    |                            |     |  |  |
|      | Date calculation<br>Worksheets | $Ctrl + E$  | n                        |            |    |                            |     |  |  |

**شکل 17ــ4 ــ ماشین حساب ویندوز**

برای کار با ماشین حساب می توانید از ماوس یا صفحه کلید استفاده کنید. **2ــ5ــ4ــ برنامه NotePad:** برای ایجاد فایل متنی و ویرایش آن، از برنامه های خاصی به نام ویراستار )Editor )استفاده می شود. ویندوز 7 همراه خود، یک ویراستار متن با عنوان NotePad  و یک واژه پرداز با عنوان WordPad را عرضه کرده است. امکانات این دو نرم افزار در مقایسه با MS Wordــ )که در فصل های آینده با آن آشنا می شوید( ساده تر است. برای اجرای برنامه NotePad مراحل زیر را دنبال کنید:

Start / All Programs / Accessories / NotePad

اکنون پنجره ای مشابه شکل 18ــ4 باز می شود.

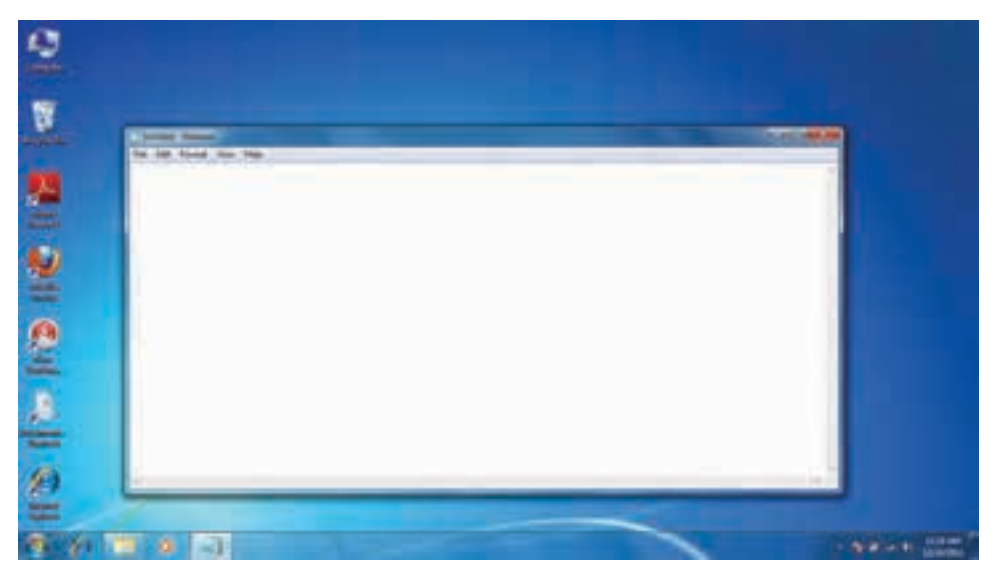

**شکل 18ــ4 ــ نمای برنامه NotePad**

مکان نما محل شروع تایپ را نشان می دهد. در این جا می توانید متن مورد نظرتان را تایپ کنید. برای شروع پاراگراف جدید، کلید Enter را فشار دهید. برای ایجاد فاصله بین کلمات، از کلید SpaceBar استفاده کنید.

**نکته** برای تایپ به زبان فارسی، ابتدا باید زبان صفحه کلید را به فارسی تغییر دهید.اگر ً قبال زبان فارسی نصب شده باشد، برای این کار می توان کلید های ترکیبی Alt + Shift را فشار داد. در صورتی که متن از سمت چپ نوشته می شود، برای راست چین کردن متن کلیدهای ترکیبی Shift+Ctrl را از سمت راست صفحه کلید فشار دهید.

برای ذخیره سند، از منوی File گزینه Save را انتخاب کنید. کادر محاوره ای As Save  ظاهر می شود. در این کادر محاوره ای، برای سند در جلوی Name File، نامی را تایپ کنید و سپس روی دکمه Save کلیک کنید تا سند ذخیره شود )شکل 19ــ4(.

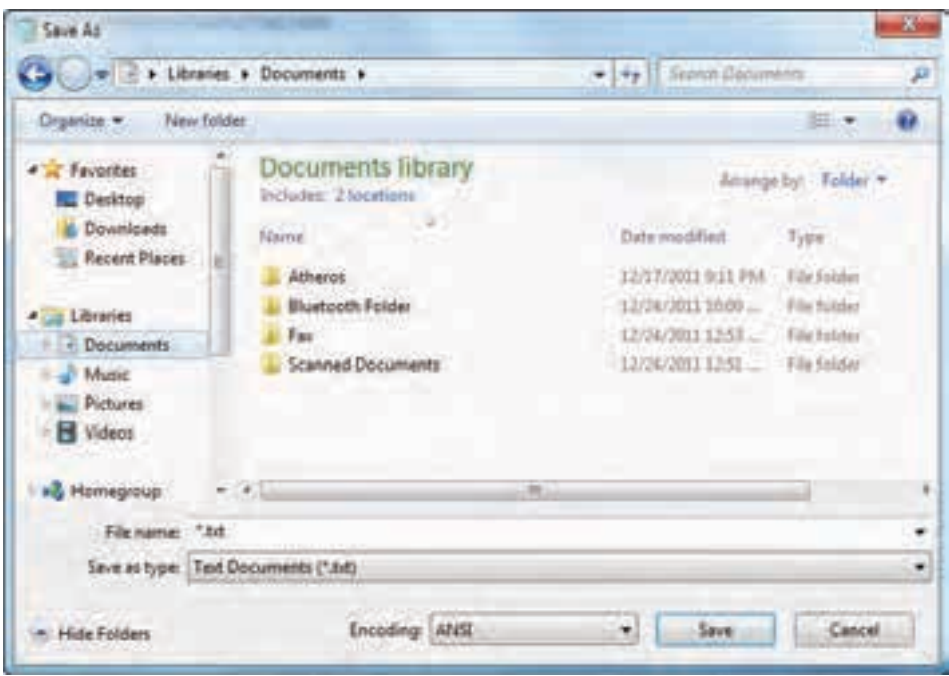

**شکل 19ــ4 ــ ذخیره یک سند NotePad**

ذخیره سندها امکان رجوع به آن ها و انجام تغییرات در هر زمان را فراهم می کند. برای تغییر حالت تایپ متن به التین و برعکس، از کلیدهای Shift+Alt استفاده نمایید.

می توان سند ذخیره شده را باز نمود و با مرور مجدد، در صورت نیاز تغییراتی در آن انجام داد. البته با نرم افزار NotePad در هر لحظه فقط می توان روی یک سند کار کرد. یعنی قبل از باز کردن سند جدید، باید سند قبلی را ذخیره کرده و بست.

برای باز کردن یک سند مراحل زیر را دنبال کنید:

 1ــ نرم افزار NotePad را اجرا نمایید. از منوی File گزینه ی Open را انتخاب کنید تا کادر محاوره ای Open ظاهر گردد.

2ــ سند مورد نظر را در دیسک سخت یافته و روی نام آن کلیک کنید.

 3ــ روی دکمه Open کلیک کرده تا سند باز شده و روی صفحه نمایش ظاهر گردد. می توانید سند را مرور کرده و تغییرات لازم را اعمال نمایید. (شکل ۲۰ـ۴)

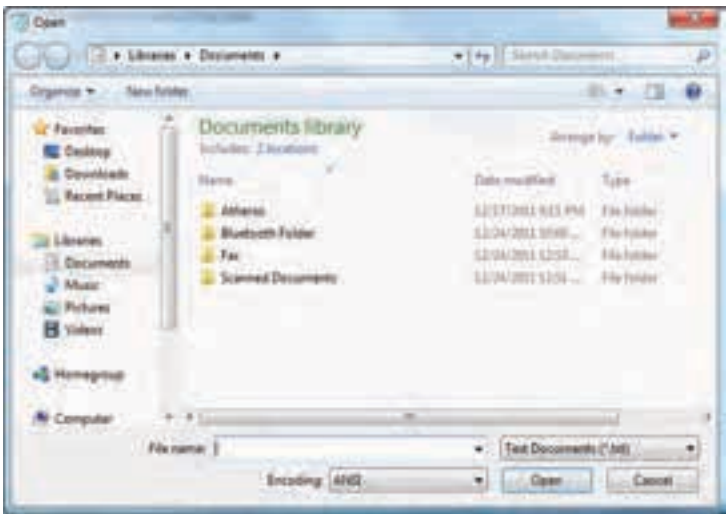

**شکل 20ــ4 ــ باز کردن یک سند در NotePad**

**٣ــ5ــ4ــ کار با نرم افزار Paint:** برنامه Paint یک برنامه ی ساده نقاشی بوده که از مسیر زیر قابل دست یابی است.

Start /All programs /Accessories / Paint

در این نرمافزار، عالوه بر اجزای معمول پنجرههای ویندوز و نوار منو که در قسمتهای قبلی معرفی شدهاند، بخشهایی نظیر دکمه نقاشی'، ابزار دسترسی سریع'، ریبون'' و محیط ترسیم''نیز وجود دارد )شکل 21ــ٤(

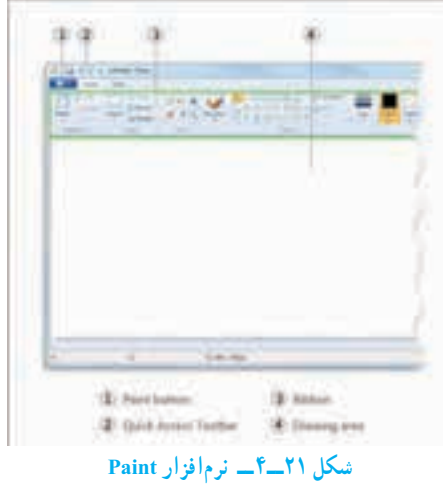

- \\_ Paint button
- **Y** \_ Quick Access Toolbar
- Ribbonــ3
- **\***\_Drawing area

در برنامه Paint، با استفاده از ابزارهای موجود، نقاشی مناسبی را در صفحه سفید برنامه نقاشی کنید. اسم خودتان را نیز در پایین صفحه سمت چپ در یک کادر مناسب بنویسید، نقاشی ایجاد شده را ذخیره کنید.

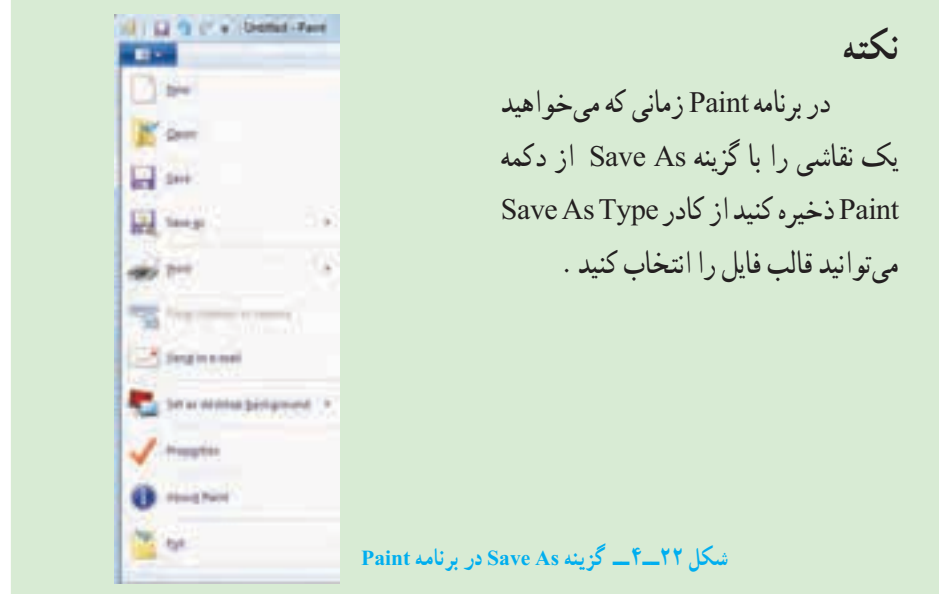

با کلید Screen Print می توانید از کل میزکار عکس بگیرید و با استفاده از برنامه Paint عکس گرفته شده را به صورت یک فایل تصویری ذخیره نمایید. برای این کار مراحل زیر را دنبال کنید:

 ابتدا کلید Screen Print را فشار دهید تا از میزکار و محتویات آن عکس تهیه شود. این عکس بصورت موقت در حافظه اصلی ذخیره می گردد. Screen Print +Alt فقط از پنجره فعال میزکار عکس می گیرد.

سپس برنامه Paint  را اجرا نمایید.

 **تمرین** 

از زبانه Home گزینه Paste را انتخاب کنید تا تصویر از حافظه اصلی در محیط برنامه Paint چسبانده شود.

در آخر فایل تصویری را با نام دلخواه ذخیره کنید.

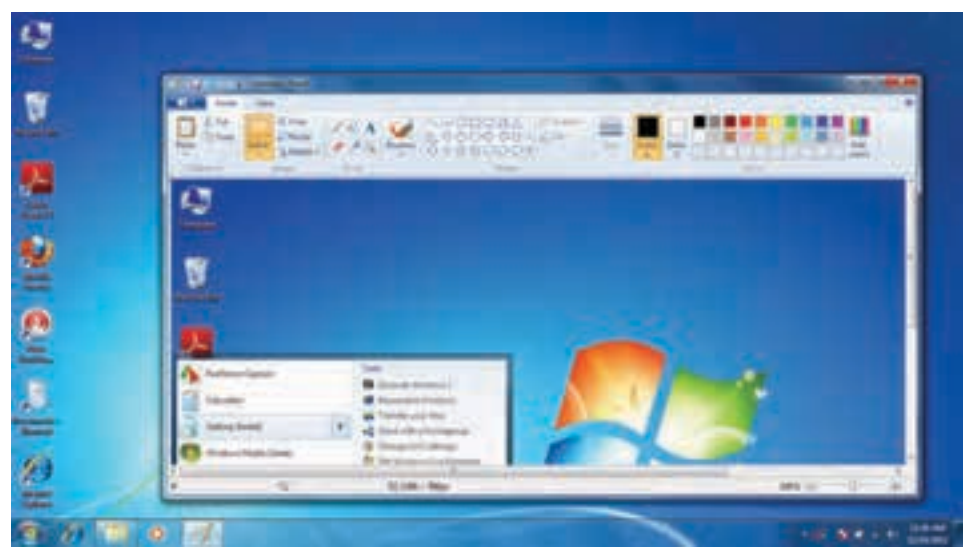

## **شکل 2٣ــ4 ــ گرفتن عکس در نرم افزار Paint**

**کنجکاوی** چه قالب هایی برایتصاویری که در برنامه Paintایجادکردهاید قابل استفادهاست؟

**خالصه فصل**

فایل مجموعه دادهها و اطلاعات مرتبط بهم است که تحت یک نام ذخیره می شوند. امکان تغییر ً نام، جابه جایی، نسخه برداری و حذف فایل ها وجود دارد، فایل ها معموال در دیسک سخت ذخیره می شوند. دیسک سخت به چندین پارتیشن و درایو قابل تقسیم است و هر درایو با یک حرف انگلیسی مانند F,E,D,C مشخص می شود. برای سازماندهی فایل ها می توان آن ها را در داخل پوشه و درایو قرار داد.

برای دسترسی به فایل ها و پوشه ها می توان از نشانه ها و میانبرها استفاده کرد. این نشانه ها در محیط ویندوز به چندین روش و نما نشان داده می شود. با راست کلیک در فضای خالی یک پنجره منویی باز می شود که عبارت View در آن قابل انتخاب است. با انتخاب هر یک از گزینه های جلوی این گزینه روش نمایش نشانه های فایل ها تغییر می کند.

زمانی که تعداد فایل ها و پوشه های ذخیره شده زیاد باشد، پیدا کردن آسان فایل ها و پوشه های مورد نظر از بین فایل ها و پوشه های ذخیره شده با انتخاب کلید 3F و یا با استفاده از روش های جستجو امکان پذیر است.

برای انجام آسان برخی کارها در محیط سیستم عامل ویندوز چندین برنامه جانبی مانند WordPad، Paint و ... به همراه این سیستم عامل ارایه می شود.

فایل های متنی اغلب شامل نویسه ها هستند. برای ایجاد و ویرایش این فایل ها، از برنامه های خاصی به نام ویراستار )Editor )استفاده می شود. ویندوز 7 همراه خود، یک ویراستار متن با عنوان NotePad و یک واژه پرداز با عنوان WordPad را عرضه کرده است.

برنامه جانبی Paint برای ترسیم نقاشی و برخی کارها روی فایل های تصویری مورد استفاده قرار می گیرند. با کلید Screen Print می توانید از کل میزکار عکس بگیرید و با استفاده از برنامه Paint عکس گرفته شده را به صورت یک فایل تصویری ذخیره نمایید.

**خودآزمایی** 1ــ پارتیشن چیست و چه انواعی دارد؟ 2ــ درایو در ویندوز به چه معناست؟ 3ــ پوشه و فایل چه تفاوتی با یکدیگر دارند؟ ٤ــ تحقیق کنید چه برنامه ای در ویندوز ساختار مدیریتی فایل ها را نشان می دهد؟ 5 ــ قوانین نام گذاری پوشه ها و فایل ها در ویندوز چیست؟ ٦ ــ نسخه برداری در ویندوز از چند راه امکان پذیر است؟ توضیح دهید. 7ــ برای یک جستجوی مناسب چه عواملی را می توان در نظر گرفت؟ 8 ــ سطل بازیافت چه کاربردی دارد؟ 9ــ در مورد یک فایل نام گذاری،انتقال، نسخه برداری،حذف و بازیابی را انجام دهید. 10ــ با استفاده از فرمان To Send برای یک پوشه میانبر ایجاد کنید. 11ــ بررسی کنید چگونه می توان با استفاده از ماوس و بدون استفاده از کلید 2F، وارد محیط تغییر نام فایل شد؟ 12ــ با استفاده از راست کلیک روی نشانه یک فایل وانتخاب گزینه Properties از منوی میانبر، مشخصات آن را تعیین کنید. 13ــ فایل ها و پوشه های ذخیره شده در درایو C را که دارای حجم باالی یک مگابایت هستند، مورد جستجو قرار دهید. 1٤ــ تحقیق کنید به همراه ویندوز، چه برنامه های جانبی دیگری نصب می شوند؟ 15ــ معرفی کوتاهی از رشته تحصیلی خوددر هنرستان تهیه نموده و آنرادر برنامه NotePad تایپ نمایید. 1٦ــ نشانه میانبر از برنامه های جانبی ویندوز بر روی میز کار وارد نمایید. 17ــ برنامه Paint را اجرا کرده یک فایل تصویری را باز کنید و از نوار ابزار این برنامه ابزار A  را انتخاب و اسم خود را در قسمت باالی فایل تصویری بنویسید. سپس فایل را با نام جدید ذخیره کنید. 18ــ با استفاده از برنامه Paint، ابتدا تصویری از محیط کار ویندوز تهیه نموده و سپس قسمت نشانه ها را جدا نموده و به عنوان یک فایل ذخیره نمایید. 19ــ آیا با حذف میانبر یک برنامه آن برنامه بطور کلی از روی کامپیوترحدف می شود؟ توضیح دهید. 20ــ برای انتخاب مرتب و پشت سر هم مجموعه ای از فایل ها باید کلید ... را فشرد. 21ــ با فشردن کلید ctrl فایل به صورت ...... انتخاب می شود. 22ــ به چه صورتمی توان فایل یا پوشه ایرابدونوارد کردن به سطل بازیافت و به طور مستقیم از محیط ویندوز حذفنمود؟  $\text{shift} + \text{del} + \text{del}$  الف); دن کلید del ج)با کلیک و درک کردن به سطل بازیافت د) زدن کلید Alt + del 23ــ درصورتی که بالفاصله از عمل حذف پشیمان شدید کدام گزینه برای برگشت فایل یا پوشه حذفی صحیح است؟ organize (د Redo (ج ctrl+Z (ب Restore ) iii

85